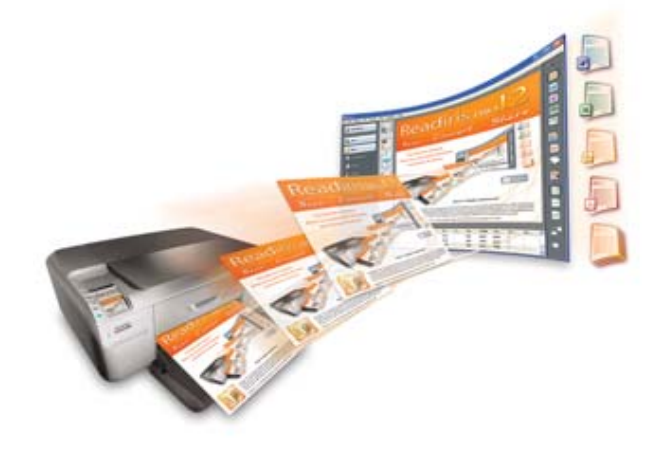

# Readiris<sup>TM</sup> Pro 12

# **Guía del usuario**

# **Contenido**

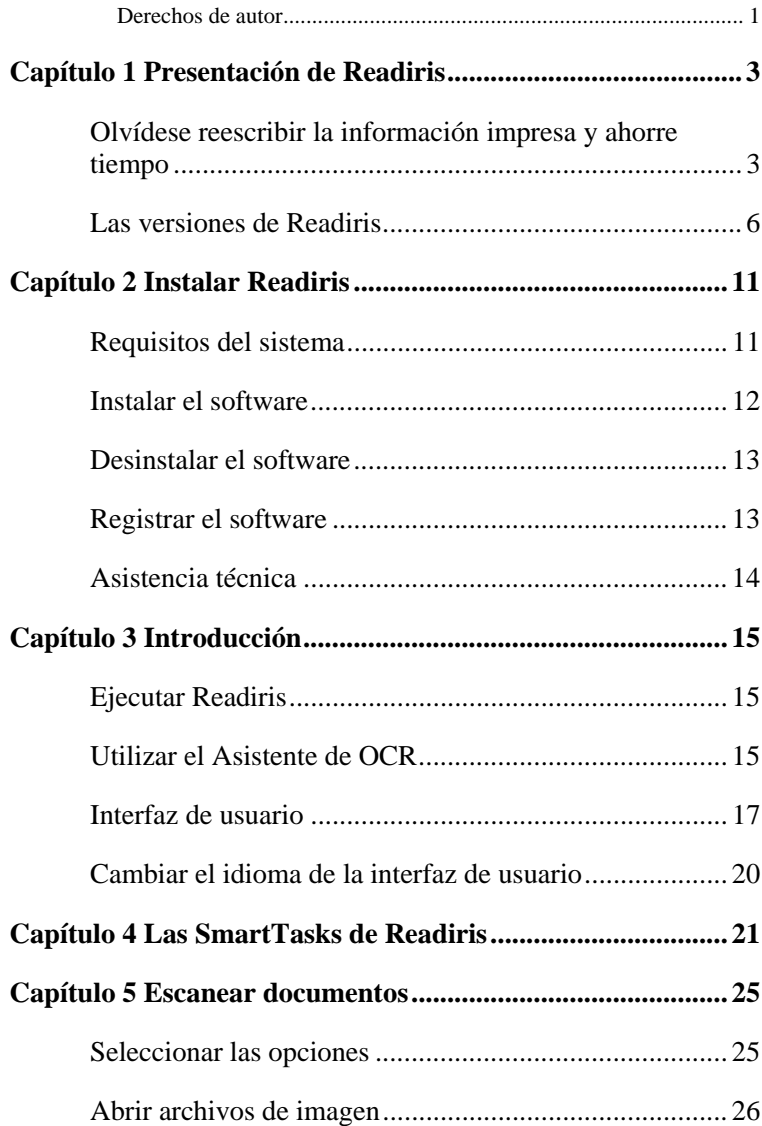

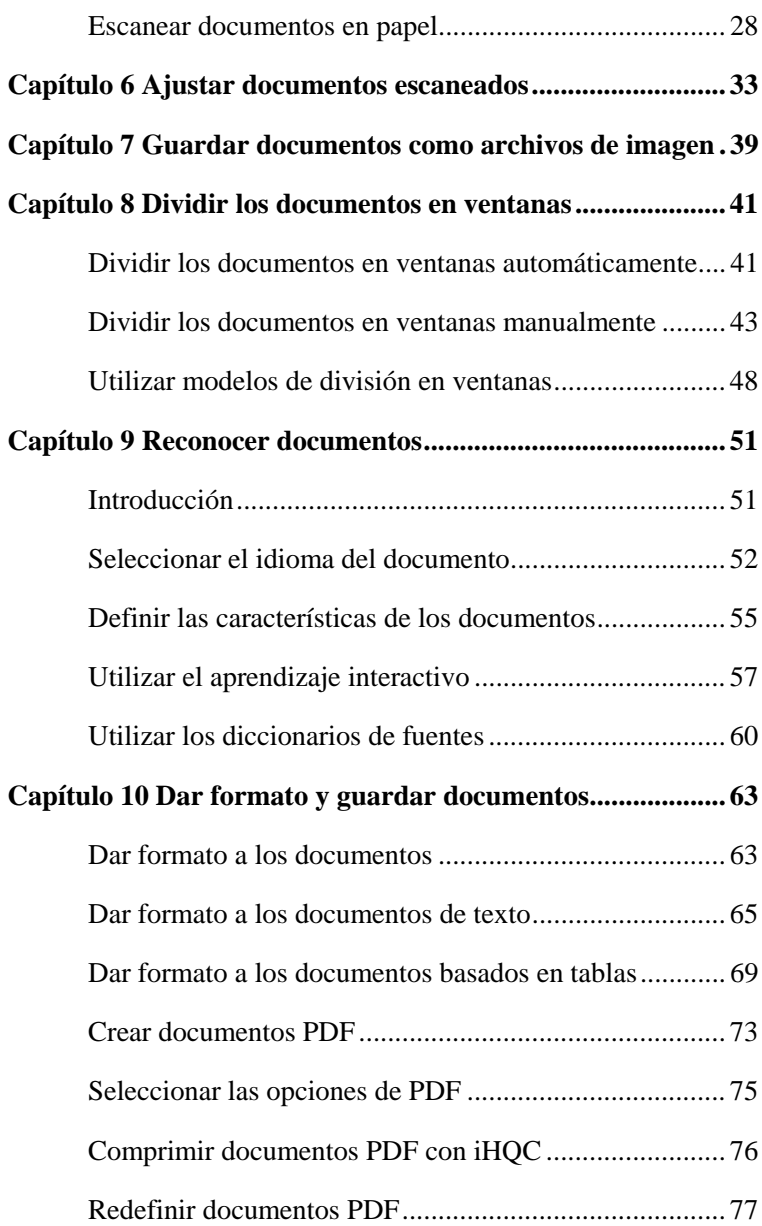

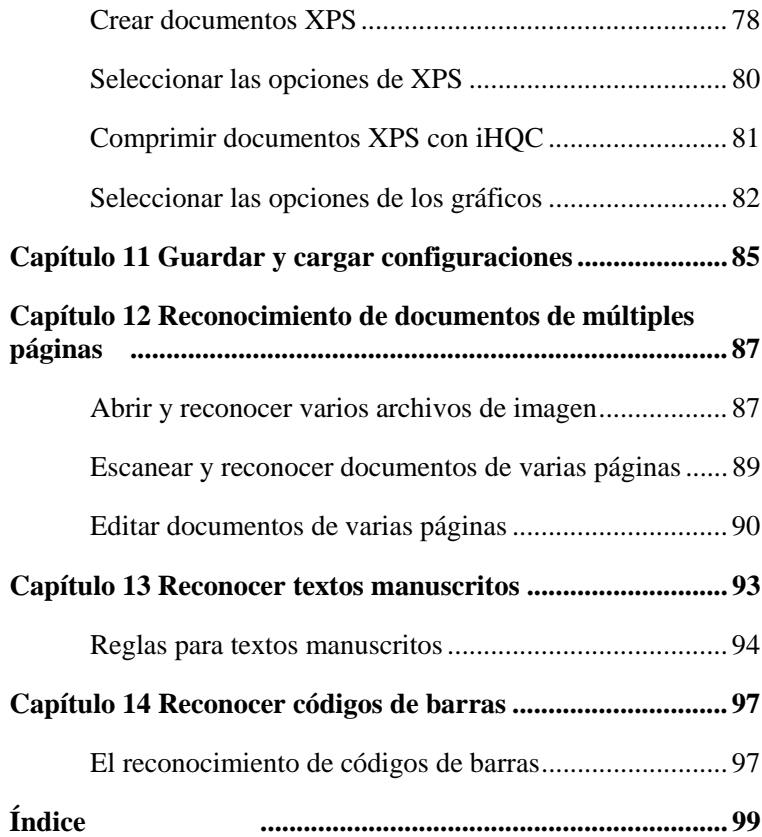

### **Derechos de autor**

*ReadirisPro12-dgi-100610-04* 

Copyright © 1987-2010 I.R.I.S. Reservados todos los derechos.

I.R.I.S. posee los derechos de autor del software Readiris, del sistema de ayuda en línea y de esta publicación.

La información contenida en este documento es propiedad de I.R.I.S. Su contenido puede ser modificado sin previo aviso y no representa ningún compromiso por parte de I.R.I.S. El software descrito en este documento se entrega con un acuerdo de licencia en el que se detallan las condiciones de uso del producto. El software sólo se podrá utilizar o copiar según lo especificado en las condiciones de dicho acuerdo. Ninguna parte de esta publicación podrá ser reproducida, almacenada en un sistema de recuperación, transmitida ni traducida a otro idioma sin el previo consentimiento por escrito de I.R.I.S.

En esta guía se utilizan nombres ficticios para hacer demostraciones; cualquier referencia a personas, empresas u organizaciones reales es totalmente fortuita.

Marcas comerciales

El logotipo de Readiris y Readiris son marcas comerciales de Image Recognition Integrated Systems S.A. Tecnologías de OCR, ICR y de reconocimiento de códigos de barras propiedad de I.R.I.S. Tecnologías AutoFormat y Linguistic propiedad de I.R.I.S. Tecnologías de BCR y análisis de campos propiedad de I.R.I.S. Tecnología de compresión iHQC propiedad de I.R.I.S. Análisis de archivos XML desarrollado por Apache. Este producto incluye software desarrollado por la Apache Software Foundation.

El resto de productos mencionados en esta guía son marcas comerciales o marcas comerciales registradas de sus propietarios respectivos.

# **CAPÍTULO 1 PRESENTACIÓN DE READIRIS**

# **OLVÍDESE REESCRIBIR LA INFORMACIÓN IMPRESA Y AHORRE TIEMPO**

Gracias por adquirir Readiris. Este paquete de software le será, sin duda alguna, de gran ayuda a la hora de recapturar la información de sus textos impresos, tablas, códigos de barras y textos manuscritos.

A pesar del indudable poder de los ordenadores para facilitarnos el trabajo, es necesario que primero les introduzcamos información. Si alguna vez ha reescrito un informe de 15 páginas o una tabla enorme llena de cifras, sabrá hasta qué punto es tedioso este proceso y la cantidad de tiempo que hace perder. Con este innovador paquete de OCR, podrá convertir automáticamente sus documentos en papel o archivos de imagen escaneados en documentos editables y con posibilidades de búsqueda que podrá almacenar y compartir fácilmente. Hay dos modos de reconocimiento disponibles: el primero garantiza la máxima velocidad, mientras que en el otro prima la calidad del reconocimiento.

Escanee un documento impreso o mecanografiado, indique las zonas que desea que Readiris reconozca –o haga que el sistema las detecte automáticamente–, ejecute el reconocimiento óptico de caracteres y exporte los resultados a su procesador de textos. Los documentos formados por varias páginas se procesan de principio a final de una sola vez. Con solo algunos clics podrá ahorrarse largas horas de trabajo, ya que Readiris convierte sus documentos en papel en archivos electrónicos totalmente editables hasta 40 veces más rápido que si tuviese que reescribirlos.

El asistente le guiará durante la configuración de los parámetros necesarios para utilizar Readiris, y le ayudará a obtener los resultados deseados de manera fácil y rápida. También puede utilizar las SmartTasks para acelerar aún más el proceso. Puede enviar los resultados del reconocimiento directamente a su procesador de textos o hoja de cálculo, almacenarlos en formato PDF o XPS, etc. Para reconocer faxes y reconvertir documentos PDF, sólo deberá arrastrar los archivos de imagen correspondientes del Explorador de Windows a la ventana de Readiris, o también enviando las imágenes directamente a Readiris a través del menú contextual.

Readiris reconoce la información contenida en tablas y la reproduce en forma de hojas de trabajo en su software de hoja de cálculo, o como objetos de tabla en su procesador de textos, de modo que todos los datos numéricos estén disponibles de inmediato para su procesamiento.

Readiris utiliza las tecnologías de reconocimiento más avanzadas. El reconocimiento de texto, independiente de las fuentes utilizadas, se complementa mediante técnicas de autoaprendizaje: el sistema puede aprender nuevos caracteres y palabras a través del análisis contextual y lingüístico. Esto significa que la precisión del sistema de reconocimiento irá mejorando con el paso del tiempo.

Readiris es compatible con hasta 128 idiomas: todos los idiomas americanos y europeos, incluidos los idiomas centroeuropeos y bálticos, utilicen o no el alfabeto cirílico, además del griego y el turco. De manera opcional, puede reconocer documentos en árabe, farsi y hebreo, además de cuatro idiomas asiáticos: japonés, chino tradicional, chino simplificado y coreano. Readiris es incluso compatible con alfabetos mixtos: el software detecta las palabras "occidentales" que aparecen en documentos escritos en griego, ruso, árabe, hebreo o alguna lengua asiática, como muchos nombres

propios, nombres de marcas, etc. que no se pueden transcribir y se escriben utilizando los símbolos occidentales.

Readiris aplica normas lingüísticas *durante* la fase de reconocimiento, y no después. Como consecuencia, reconoce todo tipo de documentos con la máxima precisión, incluidos los documentos de baja calidad, los faxes y los documentos producidos con impresoras matriciales. Además, trabaja sin problemas con documentos mal escaneados o fotocopiados que contengan formas de fuentes demasiado claras u oscuras. Los caracteres unidos se separan automáticamente, mientras que los fragmentados, como los símbolos matriciales, se recomponen.

Además, Readiris dispone de una función de verificación del usuario (opcional). Cuando se activa, la función de verificación (el "aprendizaje interactivo") indica los caracteres que el sistema no está seguro de reconocer correctamente y, de este modo, permite aumentar la precisión del proceso de reconocimiento. Todas las soluciones que confirme se memorizarán, aumentando así la velocidad y fiabilidad del sistema de reconocimiento y haciendo que sea cada vez más inteligente. Esta potente herramienta de aprendizaje permite que Readiris reconozca caracteres especiales como símbolos matemáticos y viñetas, así como fuentes distorsionadas.

Para aumentar aún más la productividad, Readiris no sólo reconoce los textos, sino que también puede darles formato. La aplicación ofrece varios niveles de formato. Con el "autoformato", Readiris crea una copia idéntica al documento escaneado, conservando el formato de las palabras, los párrafos y las páginas del documento original. Se utilizan tipos de letra parecidos, y los tamaños y estilos de las fuentes del documento original se mantienen en el proceso de reconocimiento. La ubicación de las columnas, bloques de texto y gráficos sigue la de los documentos originales. Readiris incluso puede incorporar la imagen de fondo de una página escaneada en el documento reconocido. Y dado que Readiris puede trabajar con documentos en color y escala de grises, podrá reproducir todo tipo

de gráficos, ya sean líneas, imágenes en blanco y negro o ilustraciones en color. Cuando un documento contiene tablas, Readiris las reconoce celda por celda y recrea los bordes de las celdas de las tablas originales.

En resumen, Readiris le permitirá generar auténticas copias de sus documentos originales, transformados en archivos de texto compactos y editables.

Los códigos de barras que aparezcan en una página escaneada también podrán reconocerse, y lo mismo pasa con los textos manuscritos, siempre que se hayan escrito con "letras de palo seco" bien separadas.

Readiris es compatible con el estándar Twain y con una gran variedad de escáneres planos y con alimentador de hojas, dispositivos multifunción y cámaras digitales. El escaneado a intervalos permite escanear documentos de múltiples páginas de manera eficiente si su escáner no dispone de alimentador de documentos.

# **LAS VERSIONES DE READIRIS**

La tabla siguiente resume las principales características de cada versión:

#### **Readiris Home 12**

Funciones limitadas

```
25 idiomas reconocidos
```
Compatible con imágenes PDF, DCX, DJV, DJVU, JPG, JPEG, J2C, J2K, JP2, PNG, TIF, TIFF, BMP y PCX

Genera archivos PDF de Imagen-Texto, DOCX, ODT, WordML, SpreadsheetML y RTF, HTM, XML, TXT y TIFF

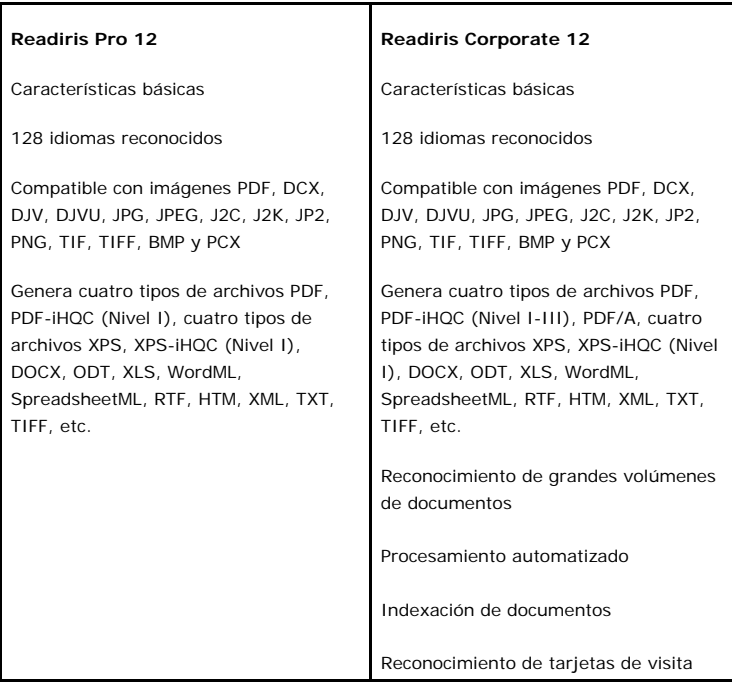

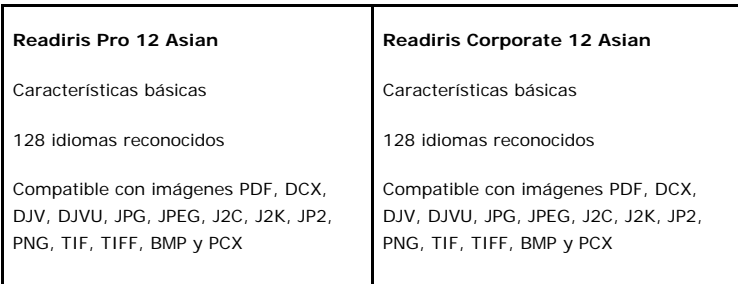

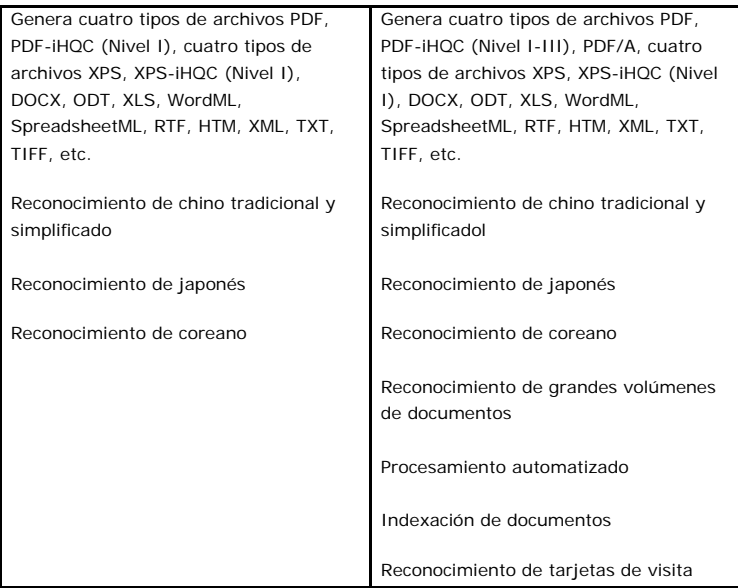

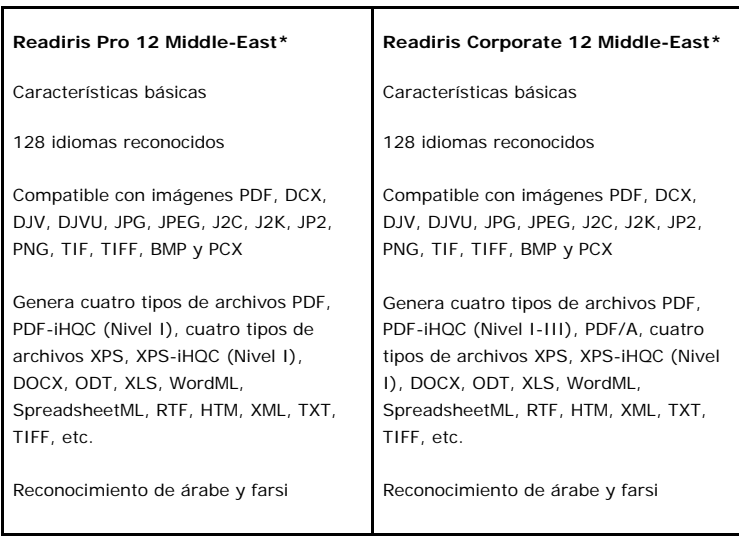

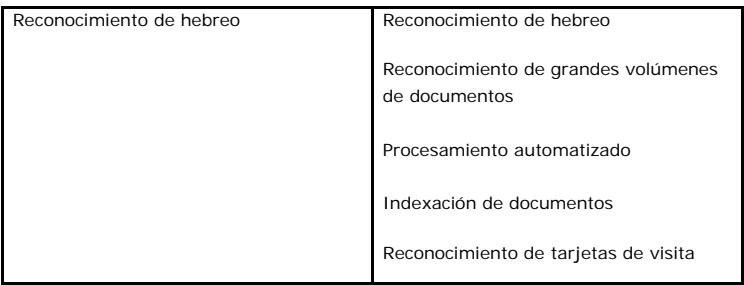

(\*) Versión para Mac no disponible.

# **CAPÍTULO 2 INSTALAR READIRIS**

### **REQUISITOS DEL SISTEMA**

A continuación se detalla la **configuración mínima del sistema** necesaria para utilizar Readiris:

- PC con procesador Intel 486 o compatible. Se recomienda que el equipo disponga de procesador Pentium.
- 256 MB de memoria RAM.
- 120 MB de espacio libre en el disco duro.

(Será suficiente con 105 MB si no instala los archivos de muestra.)

 Sistema operativo Windows Vista, Windows XP o Windows 2000.

Tenga en cuenta que algunos controladores de escáner pueden no funcionar con las últimas versiones de Windows. Consulte la documentación incluida con su escáner para saber con qué plataformas es compatible.

# **INSTALAR EL SOFTWARE**

#### **Cómo instalar Readiris:**

- Inicie sesión en Windows como administrador o asegúrese de disponer de los derechos de administración necesarios.
- Conecte su escáner al PC e instale el software correspondiente. Pruebe el escáner. Si detecta algún problema, contacte con el fabricante del escáner.
- Introduzca el CD-ROM de Readiris en la unidad de CD-ROM del ordenador y siga las instrucciones que aparecerán en pantalla para instalar el software.
- Haga clic en **Readiris** para empezar la instalación.
- Seleccione el idioma de instalación y haga clic en **Aceptar**.
- Acepte los términos del contrato de licencia.
- Podrá escoger entre una instalación **completa** y una instalación **personalizada**. Seleccione las opciones pertinentes y haga clic en **Siguiente** cada vez que esté a punto para pasar a la pantalla siguiente.

Todos los léxicos e imágenes de muestra se instalarán por defecto, así como la guía del usuario en formato electrónico y la ayuda en línea.

 Haga clic en **Terminar** para finalizar la instalación. El programa de instalación crea automáticamente el submenú **I.R.I.S. Applications - Readiris** en el menú **Programas** de Windows.

El programa de instalación también crea un acceso directo a la aplicación Readiris en el escritorio de Windows.

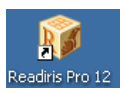

 Repita el proceso de instalación para instalar el resto del software incluido en el CD-ROM.

# **DESINSTALAR EL SOFTWARE**

Sólo hay una forma correcta de desinstalar Readiris: utilizando el asistente de (des)instalación de Windows. Le recomendamos *no* desinstalar Readiris o cualquiera de sus módulos de software borrando manualmente los archivos en cuestión.

#### **Para desinstalar Readiris:**

- Cierre la aplicación.
- En el menú **Inicio** de Windows, haga clic en **Panel de control**.
- En Windows Vista, seleccione **Programas** y, a continuación, seleccione **Desinstalar un programa**.
- Seleccione **Readiris** en la lista que aparece y, a continuación, haga clic en el botón **Desinstalar**.
- Siga las instrucciones que aparecerán en pantalla.

### **REGISTRAR EL SOFTWARE**

Recuerde registrar su copia de Readiris.

#### **Para registrar su copia de Readiris:**

Utilice el **Asistente de registro** del menú **Registro**. Siga las instrucciones que aparecerán en pantalla.

# **ASISTENCIA TÉCNICA**

Para obtener soporte técnico, visite nuestro sitio web **www.irislink.com/support**.

# **CAPÍTULO 3 INTRODUCCIÓN**

# **EJECUTAR READIRIS**

#### **Para ejecutar Readiris:**

 Ejecute **Readiris** desde el menú **Inicio** de Windows, o haga doble clic en el acceso directo que encontrará en su escritorio.

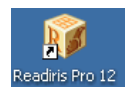

 Haga clic en cualquier lugar de la pantalla pantalla inicial para empezar a trabajar con Readiris.

El Asistente de OCR se abre automáticamente.

# **UTILIZAR EL ASISTENTE DE OCR**

El Asistente de OCR permite definir todos los parámetros necesarios para utilizar Readiris.

Cuando ejecute Readiris, haga clic en cualquier lugar de la pantalla inicial para que aparezca el Asistente de OCR.

#### **Primer paso**

Seleccione la **fuente de la imagen**.

Podrá capturar imágenes utilizando su **escáner** o abrir **archivos de imagen**.

Seleccione las opciones de **rotación** y **restablecimiento** que desee utilizar.

Para más información, consulte el apartado **Seleccionar las opciones**.

Para familiarizarse con Readiris, utilice las imágenes de muestra incluidas con el software.

Podrá encontrarlas en el CD-ROM de Readiris y en la subcarpeta **Samples** del directorio de instalación de Readiris.

Haga clic en **Siguiente** para ir al siguiente paso.

#### **Segundo paso**

En caso que haya seleccionado un escáner, haga clic en el botón **Cambiar** para definir los ajustes del dispositivo.

> Para más información acerca de la configuración del escáner, consulte el apartado Escanear documentos en papel.

Haga clic en **Aceptar** para guardar los ajustes. Haga clic en **Siguiente** para ir al siguiente paso.

#### **Tercer paso**

Haga clic en el botón **Cambiar** para cambiar el idioma del documento. El idioma del documento seleccionado por defecto es Inglés americano.

Seleccione el idioma o combinación de idiomas pertinente y los idiomas secundarios de la lista y, a continuación, haga clic en **Aceptar**.

#### Utilice el control deslizante para ajustar la relación entre **Velocidad** y **Precisión** que desee.

Para más información, consulte el apartado **Seleccionar el idioma del documento**.

Haga clic en **Aceptar** para guardar los ajustes. Haga clic en **Siguiente** para ir al siguiente paso.

#### **Cuarto paso**

Haga clic en el botón **Cambiar** para cambiar el formato de salida o la aplicación de destino. La aplicación de destino predeterminada es Microsoft Word.

Seleccione el formato de salida o la aplicación que desee en la lista **Enviar a** o **Archivo externo**.

Haga clic en las diversas fichas y seleccione las opciones que desee. Las opciones que no se puedan configurar en la aplicación o formato de salida seleccionado aparecerán atenuadas.

> Para más información, consulte el capítulo **Dar formato y guardar documentos**.

Haga clic en **Aceptar** para guardar los ajustes. Haga clic en **Siguiente** para ir al siguiente paso.

#### **Quinto paso**

Haga clic en **Iniciar** para abrir/escanear y reconocer el contenido del documento.

# **INTERFAZ DE USUARIO**

Para explorar la interfaz de usuario de Readiris, haga clic en cualquier lugar de la pantalla inicial de **Readiris** y, a continuación, haga clic en **Cancelar** cuando se ejecute el Asistente de OCR.

Aparecerá la interfaz de Readiris totalmente vacía.

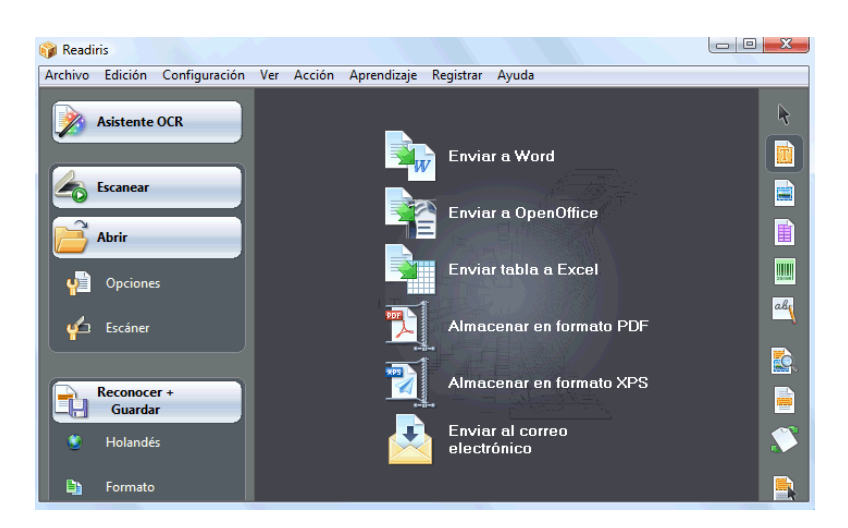

La interfaz de usuario de Readiris está formada por:

las **SmartTasks** (en el centro)

Las SmartTasks son comandos predefinidos que le permitirán utilizar las funciones más habituales de Readiris con sólo pulsar un botón.

Utilice las SmartTasks para escanear, reconocer y enviar sus documentos a la aplicación de destino o formato de salida que desee.

Las SmartTasks vienen preconfiguradas, pero se pueden reconfigurar fácilmente con el botón derecho del ratón, para así adaptarlas a necesidades más específicas.

 la **barra de herramientas principal** (barra de herramientas izquierda)

Utilice los comandos y opciones de la barra de herramientas principal para escanear y reconocer documentos manualmente. El orden en el que se recomienda hacerlo se indica en el **Asistente de OCR**.

 la **barra de herramientas de imagen** (barra de herramientas derecha)

Utilice los botones de la barra de herramientas de imagen para editar documentos en la interfaz de Readiris. Ponga el cursor encima de los botones para que aparezca información de cada herramienta.

Cuando se abre o escanea un documento en Readiris, se añaden tres zonas principales a la interfaz:

 la **barra de herramientas de página** (a la derecha de la barra de herramientas principal)

La barra de herramientas de página muestra las miniaturas de las páginas, que proporcionan información sobre la configuración cuando se coloca el cursor encima de ellas.

- la **ventana de imagen** (en el centro)
- el **panel de documentos** (en la parte inferior)

El panel de documentos muestra información estadística acerca de los documentos que hay abiertos en Readiris, como el tiempo empleado en el proceso de escaneado y el de OCR, la anchura y la longitud de las páginas, etc.

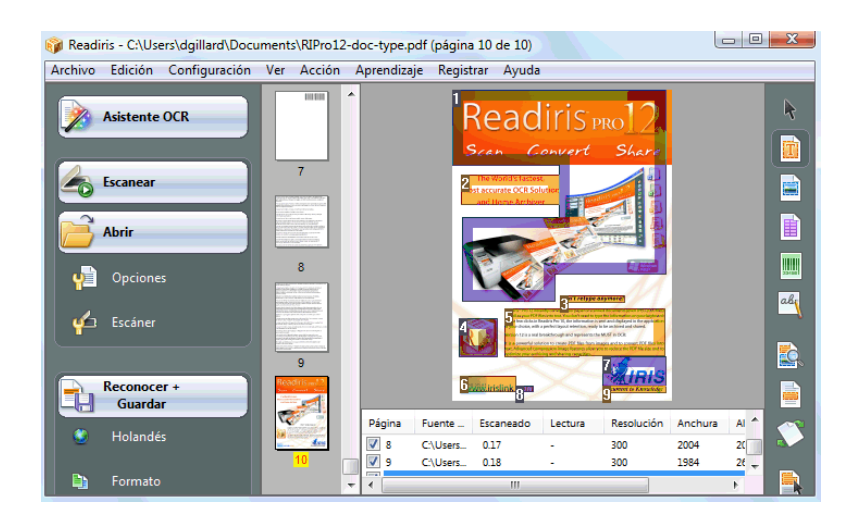

# **CAMBIAR EL IDIOMA DE LA INTERFAZ DE USUARIO**

La interfaz de usuario de Readiris está disponible en una gran variedad de idiomas.

#### **Para cambiar el idioma de la interfaz de usuario:**

- En el menú **Configuración**, haga clic en **Idioma de interfaz del usuario**.
- En la lista **Idioma**, seleccione la lengua que desee y, a continuación, haga clic en **Aceptar** para confirmar la selección.

Nota: Si selecciona un idioma incorrecto, pulse **Ctrl+U**. Se abrirá el cuadro de diálogo **Idioma**, desde el que podrá seleccionar otro idioma de la lista.

# **CAPÍTULO 4 LAS SMARTTASKS DE READIRIS**

Cuando Readiris se esté cargando, haga clic en cualquier lugar de la pantalla inicial de Readiris y, a continuación, haga clic en **Cancelar** cuando se ejecute el Asistente de OCR. Aparecerán las SmartTasks de Readiris.

Las SmartTasks son comandos predefinidos que le permitirán utilizar las funciones más habituales de Readiris con sólo pulsar un botón.

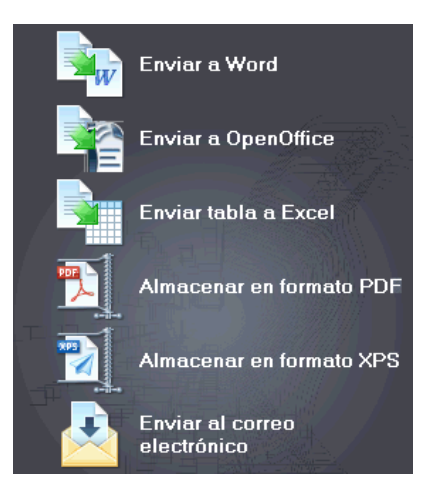

Los botones de las SmartTasks le permitirán:

1. escanear y reconocer documentos y enviarlos directamente a **Word** para editarlos;

Microsoft Word es la aplicación de destino predeterminada. Para más información sobre el resto de aplicaciones disponibles, consulte el apartado **Dar formato a los documentos de texto**.

2. escanear y reconocer documentos y enviarlos directamente a **OpenOffice** para editarlos;

> OpenOffice.org Writer es la aplicación de destino por defecto. Para más información sobre el resto de aplicaciones disponibles, consulte el apartado **Dar formato a los documentos de texto**.

3. escanear y reconocer documentos y enviarlos directamente a **Excel** y a otras hojas de cálculo;

> Microsoft Excel es la aplicación de destino predeterminada. Para más información, consulte el apartado **Dar formato a documentos basados en tablas**.

4. escanear y reconocer documentos y **guardarlos** en formato **PDF**;

El formato de salida por defecto es Adobe Acrobat PDF Imagen-Texto. Para más información sobre el resto de formatos disponibles, consulte el apartado **Crear documentos PDF**.

5. escanear y reconocer documentos y **guardarlos** en formato **XPS**;

El formato de salida por defecto es XPS Imagen-Texto. Para más información sobre el resto de formatos disponibles, consulte el apartado **Crear documentos XPS**.

6. escanear y reconocer documentos y enviarlos directamente por **correo electrónico**.

> Por defecto, los documentos se enviarán en formato PDF Imagen-Texto a través de su aplicación de correo electrónico predeterminada. Para más información sobre el resto de formatos disponibles, consulte el apartado **Dar formato a los documentos**.

Cuando utilice Readiris por primera vez, deberá configurar las SmartTasks.

#### **Para configurarlas:**

- Haga clic con el botón derecho sobre la SmartTask que desee utilizar.
- Seleccione **Escáner** o **Archivos de imagen** como fuente de la imagen.
	- o Si selecciona **Escáner**, Readiris pondrá en marcha el escáner en el momento en que haga clic en la SmartTask. El o los documentos escaneados aparecerán en la interfaz de la aplicación, se procesarán y se guardarán.

El escáner deberá estar debidamente configurado para que la SmartTask funcione.

Para hacerlo:

- Haga clic en el botón **Escáner** de la barra de herramientas principal.
- Haga clic en **Modelo de escáner** y seleccione su escáner de la lista.

Si su escáner no aparece en la lista, seleccione Twain otros modelos.

- Si fuese así, haga clic en **Configurar** para seleccionar la fuente Twain.
- A continuación, haga clic en **Aceptar** para guardar la configuración.

Para más información acerca de la configuración del escáner y la digitalización de documentos en papel, consulte el apartado **Escanear documentos en papel**.

o Si selecciona **Archivos de imagen** y hace clic en la SmartTask, Readiris abre el cuadro de diálogo **Fuente**, en el que podrá seleccionar los archivos de imagen que desea procesar.

Para más información sobre el uso de archivos de imagen, consulte el apartado **Abrir archivos de imagen**.

 Haga clic en **Configurar** para cambiar el **formato** de salida y sus **opciones**.

> Recuerde que los formatos de salida y las opciones disponibles dependerán de la SmartTask seleccionada.

> Para más información sobre los formatos y opciones disponibles, consulte el apartado **Dar formato a los documentos**.

 Cuando haya terminado de configurar las SmartTasks, utilice los botones de la barra de herramientas principal para especificar los ajustes de **idioma**, las **opciones** de mejora de las imágenes y, en caso que fuese necesario, la **configuración del escáner**.

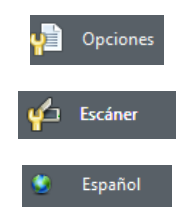

Para más información sobre estos ajustes, consulte los apartados **Seleccionar las opciones**, **Escanear documentos en papel** y **Seleccionar el idioma del documento**.

Finalmente, haga clic en la SmartTask para utilizarla.

Readiris realizará todo el proceso de reconocimiento automáticamente.

# **CAPÍTULO 5 ESCANEAR DOCUMENTOS**

### **SELECCIONAR LAS OPCIONES**

Antes de escanear documentos en papel o abrir archivos de imagen, podrá seleccionar varias opciones de mejora de las imágenes. Cuando estén activadas, estas opciones se aplicarán en el momento de abrir y escanear documentos.

#### **Para activarlas:**

 Haga clic en el botón **Opciones** de la barra de herramientas principal para seleccionar las opciones de mejora de las imágenes que desee.

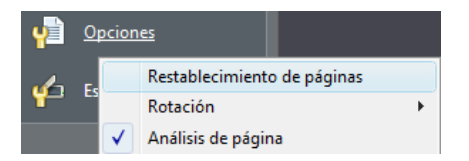

- o Haga clic en **Restablecimiento de páginas** para enderezar las páginas que se hayan escaneado inclinadas.
- o Diríjase a **Rotación** e indique si desea que Readiris gire las páginas **automáticamente**, **90° a la izquierda**, **90° a la derecha** o **180°**.

Recuerde que estas dos opciones ralentizan un poco el proceso de digitalización. Selecciónelas únicamente cuando sea necesario.

o El **Análisis de página** está activado por defecto.

De este modo, las imágenes que escanee o abra se dividirán automáticamente en varias ventanas.

También puede utilizar las herramientas para trazar ventanas de la barra de herramientas de imagen para modificar los resultados del análisis de página o para dividir los documentos en ventanas manualmente. Para más información, consulte el capítulo **Dividir los documentos en ventanas**.

 Cuando haya terminado de ajustar todos los parámetros (**Configuración del escáner**, **Opciones**), haga clic en **Escanear** o **Abrir** para, respectivamente, escanear documentos o abrir archivos de imagen.

Recuerde que también podrá acceder a las opciones anteriores desde el menú **Configuración**.

### **ABRIR ARCHIVOS DE IMAGEN**

Readiris puede procesar documentos en papel digitalizados con un escáner o archivos de imagen ya existentes en múltiples formatos.

#### **Para abrir archivos de imagen ya existentes:**

Haga clic en el botón **Abrir** para buscar archivos de imagen.

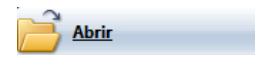

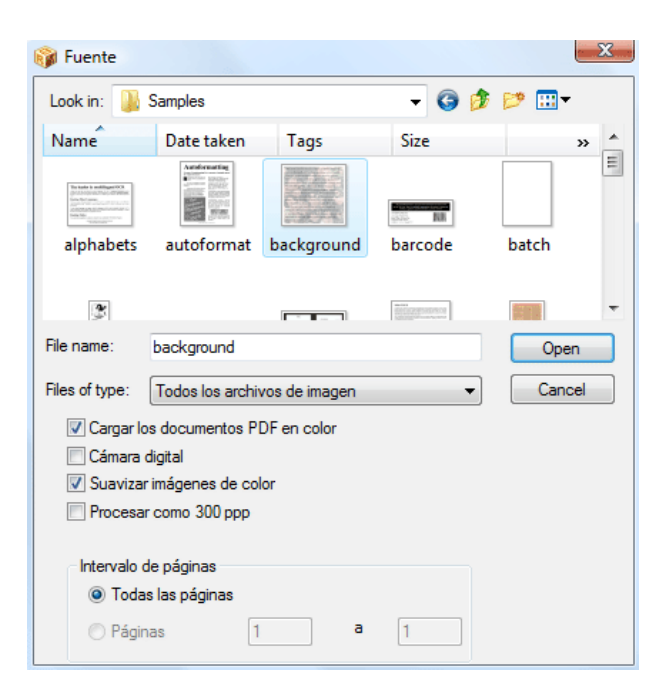

**Consejo**: también puede **arrastrar** archivos de imagen a la ventana de imagen de Readiris para abrirlos.

**Consejo**: haga clic con el botón derecho encima de la imagen que desee abrir, vaya a **Abrir con** y, a continuación, haga clic en **Aplicación de IOCR**. El software Readiris abrirá y mostrará la imagen.

**Consejo**: cuando abra documentos PDF y archivos de imagen de varias páginas (como imágenes TIFF y faxes en formato DCX), podrá definir el intervalo de páginas (en caso de que, por ejemplo, sólo necesite un capítulo concreto de un documento). Para hacerlo, haga clic en **Abrir**, en la barra de herramientas principal. En el apartado **Intervalo de páginas** del cuadro de diálogo, seleccione **Páginas** e indique qué páginas desea abrir. Consulte también el apartado **Abrir y reconocer varios archivos de imagen**.

**Consejo**: para acelerar el proceso de carga de los archivos, haga clic en el botón **Abrir** y anule la selección **Cargar los documentos PDF en color** cuando procese documentos PDF.

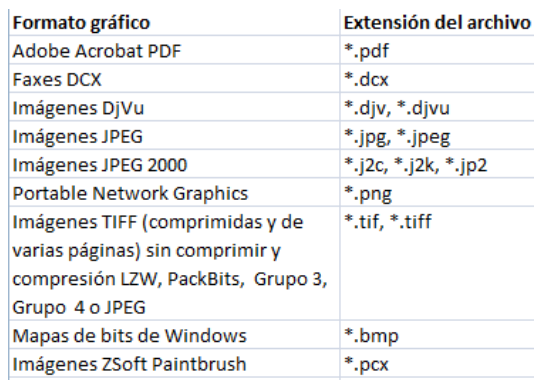

Readiris es compatible con los siguientes formatos gráficos:

Seleccione el archivo de imagen que desee y haga clic en **Abrir**.

Nota: las opciones del cuadro de diálogo **Fuente** también se utilizan a la hora de escanear documentos. Encontrará más información en el apartado **Escanear documentos en papel**.

### **ESCANEAR DOCUMENTOS EN PAPEL**

Readiris puede procesar documentos en papel digitalizados con un escáner o archivos de imagen ya existentes en múltiples formatos.

Cuando procese documentos en papel, Readiris pondrá en marcha el escáner en el momento en que pulse el botón **Escanear**, y mostrará el documento escaneado en la interfaz de la aplicación.

#### **Para escanear documentos:**

 Haga clic en el botón **Escáner** para ajustar la configuración del escáner.

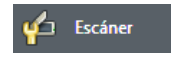

Recuerde que muchas de las opciones del cuadro de diálogo **Escáner** también se encuentran en el cuadro de diálogo **Abrir**.

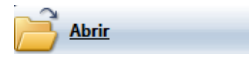

Seleccione el modelo de escáner pertinente.

Si su escáner no aparece en la lista, seleccione **Twain other models** y haga clic en **Aceptar**.

 Readiris es compatible con casi todos los escáneres planos y con alimentador de hojas, dispositivos multifunción, cámaras digitales y estándares para escáneres del mercado. Asimismo, Readiris es compatible con el estándar Twain.

> Recuerde que el botón **Configurar** no está siempre disponible. Púlselo para seleccionar la fuente Twain.

Configure los parámetros del escáner.

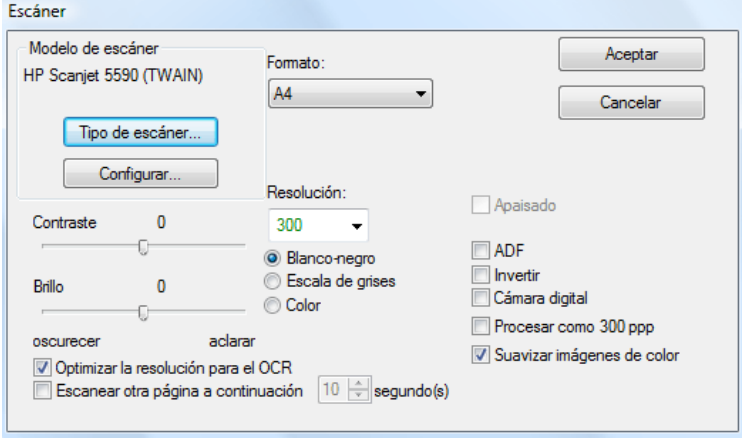

#### **Formato y resolución**

Readiris es compatible con una gran variedad de resoluciones y de formatos de papel.

Recuerde que es muy recomendable utilizar una resolución de 300 ppp.

Utilice una resolución de 400 ppp cuando reconozca , textos escritos en idiomas asiáticos o letra muy pequeña.

#### **Modo de color**

Readiris puede escanear documentos y abrir archivos de imagen en **color**, **blanco y negro** y **escala de grises**.

#### **Contraste y brillo**

Utilice el control deslizante para determinar los niveles de brillo y contraste adecuados, para así optimizar los resultados de la digitalización.

#### **Optimizar la resolución para el OCR**

Seleccione la opción **Optimizar la resolución para el OCR** para corregir la resolución de las imágenes escaneadas con demasiado detalle (más de 600 ppp). Readiris reducirá su resolución.

Tenga en cuenta que esta opción no permite aumentar la resolución de las imágenes escaneadas con demasiado poco detalle.

#### **Escanear documentos de varias páginas**

Cuando escanee documentos de varias páginas y utilice un escáner equipado con un alimentador de documentos, seleccione la opción **ADF** (alimentador automático de documentos). Coloque las páginas que desee escanear en el alimentador y empiece a escanearlas.

Cuando utilice un escáner plano, también puede optar por el **escaneado a intervalos:** seleccione la opción **Escanear otra página a continuación** e indique cuántos segundos quieren que pase hasta que Readiris escanee otra página.
Para más información, consulte el apartado **Escanear y reconocer documentos de varias páginas**.

**Importante**: las opciones que no estén disponibles para el escáner seleccionado aparecerán atenuadas.

## **Escanear imágenes en formato apaisado**

Seleccione la opción **Apaisado** cuando escanee imágenes en sentido horizontal.

## **Exposición automática**

Con algunos escáneres, la opción **Brillo automático** está seleccionada por defecto. Esta opción ajusta los niveles de brillo y contraste automáticamente.

## **Digitalizar imágenes negativas**

Seleccione la opción **Invertir** cuando escanee imágenes negativas en blanco y negro.

## **Utilizar una cámara digital**

Seleccione **Cámara digital** cuando utilice una cámara de fotos como fuente para escanear documentos. Readiris utiliza rutinas de reconocimiento especiales para procesar las imágenes obtenidas mediante cámaras digitales.

Consejos para utilizar una cámara digital como origen de los datos:

- Calibre la cámara fotografiando un documento en blanco.
- Seleccione siempre la mayor resolución de imagen posible.
- Active el modo macro de la cámara para fotografiar primeros planos.
- Utilice únicamente el zoom óptico, y no el digital.
- Coloque la cámara directamente por encima del documento. Evite fotografiar el documento inclinado.
- Genere imágenes estables. Si fuese necesario, utilice un trípode.
- Desactive el flash cuando fotografíe papel satinado.
- Evite abrir imágenes comprimidas generadas por una cámara.
- Adapte los niveles de brillo y contraste de Readiris al entorno (luz diurna, luz artificial, luz de neón, etc.).
- Seleccione el modo de color o de escala de grises.

## **Procesar como 300 ppp**

Seleccione **Procesar como 300 ppp** cuando procese imágenes con una resolución incorrecta o desconocida. Estas imágenes se procesarán de forma como si tuvieran una resolución de 300 ppp.

La resolución de las imágenes producidas por una cámara digital es casi siempre desconocida.

## **Suavizar imágenes de color**

Esta opción está seleccionada por defecto, dado que algunos escáneres necesitan suavizar las imágenes para reconocer correctamente los documentos en color y escala de grises.

 Cuando haya terminado de ajustar todos los parámetros (**Configuración del escáner**, **Opciones**), haga clic en **Escanear** para escanear documentos.

> **Nota**: preste atención a la inclinación de las líneas. Una inclinación de más de 0,5º aumenta el riesgo de que se produzcan errores en el OCR.

## **CAPÍTULO 6 AJUSTAR DOCUMENTOS ESCANEADOS**

Al abrir o escanear imágenes en color o escala de grises muy claras o muy oscuras, puede que sea necesario ajustar estas imágenes antes de ejecutar el reconocimiento, para así poder obtener unos resultados de OCR satisfactorios.

## **Para ajustar imágenes:**

Abra o escanee un documento en color o escala de grises.

Asegúrese de que la **configuración del escáner** sea correcta.

**Importante**: puede parecer que la **configuración del escáner** y los **parámetros de ajuste** son lo mismo, pero recuerde que cada conjunto de parámetros se aplica en diferentes fases del proceso de escaneado/reconocimiento.

En el menú **Acción**, haga clic en **Ajustar imagen**.

Readiris utiliza rutinas de **binarización** inteligentes para convertir imágenes en color y escala de grises en imágenes en blanco y negro, a las que luego se aplica el OCR.

o Seleccione **Alisar imagen de color** para compensar la imagen.

Esta opción hace que las imágenes en color y escala de grises sean más homogéneas, reduciendo las diferencias de intensidad entre las diferentes zonas. El resultado es un mayor contraste entre el primer plano (texto) y el fondo (diseño).

**Nota**: a veces, alisar la imagen es la única manera de separar el texto de un fondo de color.

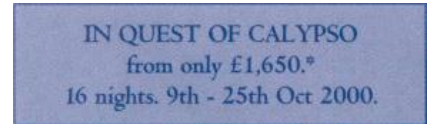

(Imagen original)

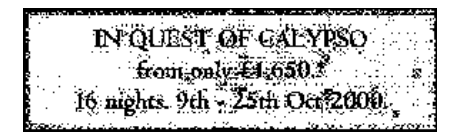

(Imagen binarizada en blanco y negro)

IN QUEST OF CALYPSO from only £1,650,\* 16 nights. 9th - 25th Oct 2000.

(Imagen alisada)

o Utilice el control deslizante para aumentar o reducir el **Brillo**.

El parámetro **Brillo** determina el nivel general de brillo de la imagen. Utilícelo para oscurecer o aclarar la imagen cuando el texto resulte ilegible.

Ejemplo 1: aclarar una imagen oscura para eliminar el fondo de página.

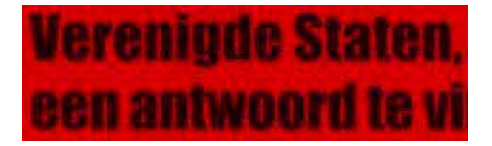

(Imagen en color)

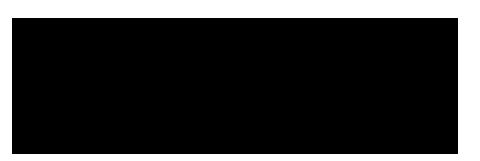

(Imagen binarizada: los parámetros de binarización predeterminados producen una imagen negra.)

# Verenigde Staten, een antwoord te vi

(La imagen más clara se traduce en unos resultados satisfactorios del proceso de reconocimiento.)

Ejemplo 2: oscurecer una imagen cuando el texto es tan claro que no aparece en la imagen binarizada.

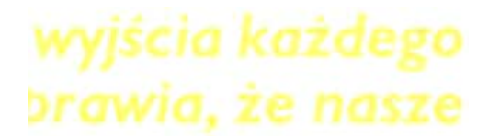

(Imagen en color)

wyjscia każdego

DEGWICE TE HASTE

(Imagen binarizada: el nivel de brillo predeterminado produce caracteres fragmentados.)

# wyjścia każdego brawia, że nasze

(La imagen más oscura se traduce en unos resultados satisfactorios del proceso de reconocimiento.)

o Utilice el control deslizante para aumentar o reducir el **Contraste**.

El parámetro **Contraste** determina el contraste entre las zonas más oscuras y más claras de la imagen. Utilícelo para que las formas de los caracteres destaquen sobre un fondo de color.

**A Look at International Planning the Future......** 

(Imagen en color)

## A Look at International Planning the Future......

(El nivel de contraste predeterminado produce caracteres rotos.)

## A Look at International Planning the Future......

(Aumentar el contraste se traduce en unos resultados satisfactorios del proceso de reconocimiento.)

o Utilice el control deslizante para aumentar o reducir las opciones de **Limpieza**.

Esta función permite eliminar pequeñas manchas de las imágenes en blanco y negro.

- Haga clic en **Aplicar** para previsualizar los resultados.
- Si los resultados son satisfactorios, haga clic en **Aceptar**. Si no lo son, vuelva a cambiar la configuración.

 Haga clic en **Reconocer + Guardar** para reconocer el texto del documento.

## **CAPÍTULO 7 GUARDAR DOCUMENTOS COMO ARCHIVOS DE IMAGEN**

No es necesario que aplique el OCR directamente a los documentos en papel que escanee: también puede guardarlos como archivos de imagen.

## **Para hacerlo:**

- Escanee el documento.
- En el menú **Archivo**, haga clic en **Guardar toda la página como imagen** o en **Guardar todas las páginas como imagen**.
- Cuando lo desee, abra el archivo de imagen guardado y lleve a cabo el reconocimiento.

## **Guardar solamente los gráficos**

Readiris también permite guardar las ventanas de gráficos sin el texto del documento.

## **Para hacerlo:**

- Escanee o abra el documento.
- En el menú **Archivo**, haga clic en **Guardar gráficos**.
- Todos los gráficos del documento se guardarán en un único archivo.

## **CAPÍTULO 8 DIVIDIR LOS DOCUMENTOS EN VENTANAS**

## **DIVIDIR LOS DOCUMENTOS EN VENTANAS AUTOMÁTICAMENTE**

Cuando escanee o abra documentos, Readiris aplicará automáticamente el **Análisis de página** para dividir los documentos en varias ventanas.

> El **Análisis de página** está activado por defecto. Haga clic en el botón **Opciones** y desactive el **Análisis de página** si desea evitar que las páginas se analicen automáticamente.

> Los resultados del análisis automático de las páginas se pueden modificar manualmente. Para más información, consulte el apartado **Dividir los documentos en ventanas manualmente**.

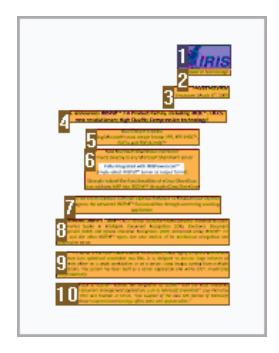

## **Tipos de ventana**

Hay cinco tipos de ventanas: **bloques de texto**, **zonas gráficas**, **tablas**, **zonas de código de barras** y **zonas manuscritas**.

El análisis de página detecta zonas de texto, gráficas y de tabla. Recuerde que las zonas manuscritas y las zonas de código de barras deben trazarse manualmente.

> Para más información, consulte el apartado **Dividir los documentos en ventanas manualmente**.

Cada tipo de ventana tiene su propio código de color: las ventanas de texto son de color naranja, las de gráficos son de color morado, y las de tabla, de color rosa. Las zonas de código de barras son verdes, mientras que las manuscritas son azules.

Las ventanas se ordenan de arriba a abajo y de izquierda a derecha. El orden de clasificación de las ventanas se indica mediante números. Sin embargo, el orden y los tipos de las ventanas se pueden cambiar. Para más información, consulte el apartado **Dividir los documentos en ventanas manualmente**.

## **Ignorar zonas de texto en los márgenes**

Cuando el escáner genera márgenes negros alrededor de la imagen, el análisis de página tiende a encontrar zonas en las que sólo hay ruido.

Para evitarlo, haga clic en **No detectar ventanas en los márgenes**, en el menú **Configuración**, y vuelva a escanear el documento.

## **Ignorar la zona exterior**

La función **Ignorar la zona exterior** es una alternativa a dividir los documentos en ventanas automáticamente. Esta función resulta útil cuando sólo es necesario reconocer los caracteres de un área particular de las páginas del documento.

Seleccione **Ignorar la zona exterior** haciendo clic en el botón correspondiente de la barra de herramientas de imagen.

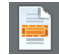

Trace un marco alrededor de la parte de la página que desee que Readiris reconozca.

> La parte de la página que haya seleccionado se analizará automáticamente.

> El sistema le pedirá si desea que el análisis de página excluya la misma zona exterior de cada página del documento.

## **DIVIDIR LOS DOCUMENTOS EN VENTANAS MANUALMENTE**

Además de dividir los documentos en ventanas automáticamente mediante el análisis de página, Readiris le permite dividir los documentos en ventanas manualmente.

La división manual en ventanas resulta útil cuando es preciso modificar los resultados del análisis automático de la página. Asimismo, también puede utilizarse para crear modelos de división en ventanas.

> Para más información sobre los modelos de división, consulte el apartado **Utilizar modelos de división en ventanas**.

> Recuerde que las zonas de texto manuscrito y de código de barras siempre deben trazarse manualmente.

## **Para hacerlo:**

- Para definir las ventanas de un documento manualmente, primero deberá hacer clic en el botón **Opciones** y anular la selección de **Análisis de página**.
- Abra o escanee el documento que desee haciendo clic en **Escanear** o en **Abrir**.

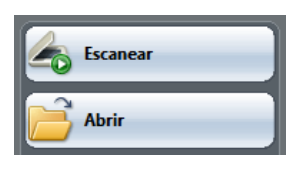

 Seleccione el **tipo de ventana** correcto haciendo clic en el tipo de ventana correspondiente de la barra de herramientas de imagen.

> Hay cinco tipos de ventanas: **bloques de texto**, **zonas gráficas**, **tablas**, **zonas de código de barras** y **zonas manuscritas**.

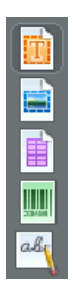

 Trace una ventana alrededor de los bloques de texto, gráficos, tablas, códigos de barras y zonas de texto manuscrito que desee marcar.

> Para más información sobre el reconocimiento de códigos de barras y texto manuscrito, consulte los apartados **Reconocer códigos de barras** y **Reconocer texto manuscrito**, respectivamente.

 Cuando haya terminado de definir las ventanas del documento, haga clic en el botón **Reconocer + Guardar** para ejecutar el OCR.

#### **Ordenar ventanas**

Para cambiar el orden de las ventanas, haga clic en el botón **Ordenar** de la barra de herramientas de imagen y, a continuación, haga clic en las ventanas, una por una, en el orden deseado.

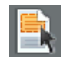

Cuando haya terminado, haga clic en el botón **Reconocer + Guardar** para ejecutar el OCR.

Las ventanas que no haya pulsado se excluirán del reconocimiento.

#### **Dibujar polígonos**

Dividir los documentos manualmente en ventanas no se limita a utilizar formas rectangulares: podrá trazar ventanas poligonales fusionando ventanas rectangulares. Dondequiera que se intersecten dos ventanas del mismo tipo, éstas formarán automáticamente un polígono.

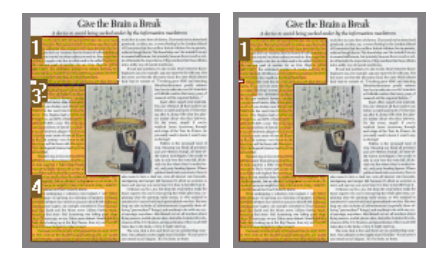

## **Análisis automático de la página**

En caso que la página fuese demasiado compleja para dividirla manualmente en ventanas, haga clic en el botón **Analizar página** de la barra de herramientas de imagen para que Readiris la divida automáticamente en ventanas.

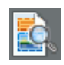

Recuerde que las zonas manuscritas y las zonas de código de barras siempre deben trazarse manualmente.

## **Cambiar el tipo de ventana**

Para cambiar la tipología de una ventana, haga clic con el botón derecho encima de la ventana, vaya a **Ventana**, seleccione **Tipo** y, finalmente, haga clic en el tipo de ventana correcto.

También podrá cambiar el tipo de ventana de varias ventanas a la vez.

 Para ello, haga clic en el icono del **puntero** de la barra de herramientas de imagen.

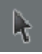

- Mantenga pulsada la tecla **Mayús** para seleccionar varias ventanas.
- Haga clic con el botón derecho en cualquiera de las ventanas seleccionadas, vaya a **Ventana**, seleccione **Tipo** y, finalmente, haga clic en el tipo de ventana correcto.

## **Modificar el tamaño de la ventana**

Haga clic en la ventana que desee modificar.

Coloque el puntero del ratón encima de un marcador (en los laterales y las esquinas de la ventana).

Haga clic en el marcador y arrastre la ventana con el ratón para modificar su tamaño.

#### **Mover ventanas**

Haga clic en la ventana que desee mover.

Haga clic en el interior de la ventana y arrástrela con el ratón para modificar su posición.

#### **Reconocer el contenido de una ventana concreta**

Haga clic con el botón derecho sobre la ventana cuyo contenido desee reconocer y seleccione **Copiar como texto**.

> Los resultados se enviarán al Portapapeles en forma de texto. Esta función también se puede utilizar con textos manuscritos.

> Asimismo, también se podrá copiar el contenido de ventanas de gráficos y códigos de barras al Portapapeles.

#### **Eliminar ventanas**

Seleccione la(s) ventana(s) que desee eliminar, o haga clic en la opción **Seleccionar todo** del menú **Edición** para seleccionar todas las ventanas.

Seleccione las opciones **Cortar** o **Borrar** del menú **Edición** para cortar o eliminar las ventanas.

o

Haga clic con el botón derecho sobre las ventanas seleccionadas, vaya a **Ventana y,** a continuación, haga clic en **Eliminar**.

## **Eliminar ventanas pequeñas**

Algunos documentos, como los faxes, a menudo presentan puntos "sueltos", que hacen que Readiris cree ventanas sobrantes que no contienen texto.

Para borrar estas molestas ventanas, haga clic en **Suprimir las pequeñas ventanas**, en el menú **Edición**.

Esta opción sirve para suprimir todas las ventanas de menos de 1,25 cm de lado y reordenar las zonas que quedan.

## **UTILIZAR MODELOS DE DIVISIÓN EN VENTANAS**

Cuando reconozca el texto de muchos documentos con un mismo diseño de página, puede resultarle útil utilizar **modelos de división en ventanas** en vez del análisis automático de la página. De este modo, se mantendrá la misma estructura de ventanas en todos los documentos que abra o escanee, lo que acelerará considerablemente el proceso.

## **Para hacerlo:**

 Divida la primera página del documento manualmente utilizando los botones de la barra de herramientas de imagen.

> Para más información, consulte el apartado **Dividir los documentos en ventanas manualmente**.

- En el menú **Archivo**, haga clic en **Guardar el formato**.
- Abra o escanee el resto de páginas del documento haciendo clic, respectivamente, en el botón **Abrir** o **Escanear** de la barra de herramientas principal.
- En el menú **Archivo**, haga clic en **Cargar el formato**.
- Seleccione el archivo de formato que ha guardado previamente.
- Para aplicar el formato a **todas** las páginas abiertas o escaneadas, seleccione la opción **Aplicar formato a todas las páginas** del cuadro de diálogo **Archivo de formato**.
- Haga clic en **Abrir** para cargar el archivo de formato.

Tenga en cuenta que, cuando añada un documento a Readiris, el archivo de formato deberá volver a abrirse, dado que el análisis de página estará activado por defecto.

#### **Ignorar la zona exterior**

Como alternativa a los modelos de división en ventanas, puede utilizar la función **Ignorar la zona exterior.** Con ella podrá definir un área concreta de la página cuyo contenido deba reconocerse. Toda la información que quede fuera de esta área quedará excluida del proceso de reconocimiento.

#### **Para hacerlo:**

 Seleccione **Ignorar la zona exterior** haciendo clic en el botón correspondiente de la barra de herramientas de imagen.

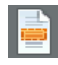

 Trace un marco alrededor de la parte de la página que desee que Readiris reconozca.

> La parte de la página que haya seleccionado se analizará automáticamente.

> Se le pedirá si desea ignorar la misma zona exterior en todas las páginas del documento.

> Para cancelar esta función, vuelva a ejecutar el **Análisis de página** haciendo clic en el botón **Analizar la página** de la barra de herramientas de imagen.

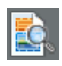

Haga clic en **Reconocer + Guardar** para ejecutar el OCR.

# **CAPÍTULO 9 RECONOCER DOCUMENTOS**

## **INTRODUCCIÓN**

Para reconocer documentos, Readiris aplica normas lingüísticas durante la fase de reconocimiento. Como consecuencia, Readiris reconoce texto impreso, tablas, gráficos, códigos de barras y texto manuscrito en todo tipo de documentos. Readiris incluso puede trabajar con complejos documentos divididos en columnas, impresiones de baja calidad, faxes, documentos producidos con impresoras matriciales, documentos mal escaneados o fotocopiados con zonas demasiado oscuras o demasiado claras, etc.

Readiris puede reconocer textos en 128 **idiomas**: todos los idiomas americanos y europeos, incluidos los idiomas centroeuropeos y bálticos, utilicen o no el alfabeto cirílico, además del griego y el turco. De manera opcional, puede reconocer documentos en árabe, farsi y hebreo, además de cuatro idiomas asiáticos: japonés, chino tradicional, chino simplificado y coreano. Readiris es incluso compatible con alfabetos mixtos: el software detecta las palabras "occidentales" que aparecen en documentos escritos en griego, ruso, árabe, hebreo o alguna lengua asiática, como muchos nombres propios, nombres de marcas, etc. que no se pueden transcribir y se escriben utilizando los símbolos occidentales.

Readiris utiliza las tecnologías de reconocimiento más avanzadas. El reconocimiento de texto, independiente de las fuentes utilizadas, se complementa mediante técnicas de autoaprendizaje: el sistema puede aprender nuevos caracteres y palabras a través del análisis

contextual y lingüístico. Esto significa que la precisión del sistema de reconocimiento irá mejorando con el paso del tiempo.

Además, Readiris dispone de una función de verificación del usuario (opcional). Cuando se activa, la función de verificación (el **aprendizaje interactivo**) indica los caracteres que el sistema no está seguro de reconocer correctamente y, de este modo, permite aumentar la precisión del proceso de reconocimiento. Todas las soluciones que confirme se memorizarán temporalmente durante el reconocimiento, aumentando así la velocidad y fiabilidad del sistema de reconocimiento y haciendo que sea cada vez más inteligente. Esta potente herramienta de aprendizaje permite que Readiris reconozca caracteres especiales como símbolos matemáticos y viñetas, así como fuentes distorsionadas.

Los resultados del aprendizaje interactivo también se pueden almacenar de manera permanente en **diccionarios de fuentes** para utilizarlos en el futuro.

Otra forma de mejorar la precisión del reconocimiento es utilizar **léxicos del usuario**, unos glosarios personalizados creados por el usuario con terminología específica que desee que Readiris reconozca.

## **SELECCIONAR EL IDIOMA DEL DOCUMENTO**

Readiris puede reconocer documentos escritos en 128 idiomas diferentes. Es compatible con todos los idiomas americanos y europeos, incluidos los idiomas centroeuropeos y bálticos, utilicen o no el alfabeto cirílico, además del griego y el turco.

Readiris Pro Asian y Readiris Corporate Asian también reconocen documentos en japonés, chino simplificado, chino tradicional y coreano.

Readiris Pro Middle-East y Readiris Corporate Middle-East también reconocen documentos en árabe, farsi y hebreo.

Para que Readiris reconozca el texto de un documento, será necesario especificar el idioma en que está escrito.

## **Para hacerlo:**

Haga clic en el icono del **globo** de la barra de herramientas principal para seleccionar el idioma en cuestión de la lista desplegable.

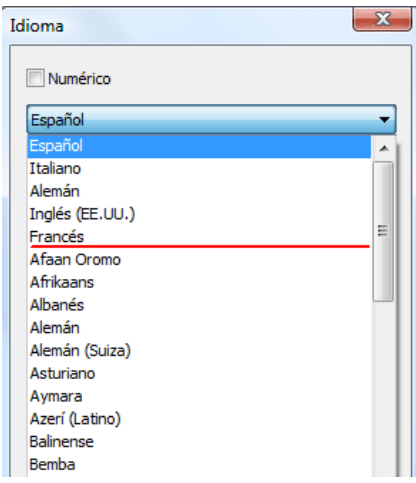

Los 5 idiomas seleccionados más recientemente aparecen en los primeros lugares de la lista de idiomas.

**Importante**: seleccione el idioma del documento *antes* de ejecutar el análisis de página siempre que vaya a reconocer documentos en un idioma asiático, en hebreo o en árabe. Para estos documentos se utilizan rutinas de análisis de página específicas.

El reconocimiento también puede limitarse a un juego de caracteres **numéricos** para reconocer cifras y tablas con la máxima precisión. En este caso, Readiris sólo reconocerá los numerales (0-9) y los siguientes símbolos:

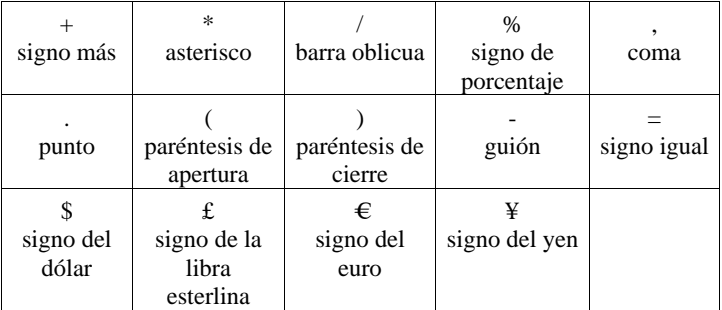

Para activar el modo numérico, seleccione **Numérico** en el cuadro de diálogo **Idioma**.

## **Reconocer palabras en alfabeto latino que aparezcan en textos escritos en griego o una lengua eslava que utilice el alfabeto cirílico**

En ciertos idiomas eslavos que utilizan el alfabeto cirílico, así como en el caso del griego, determinados nombres propios a menudo aparecen escritos utilizando el alfabeto latino.

Readiris puede reconocer estas palabras en alfabeto latino que aparecen en textos escritos en ruso, bielorruso, ucraniano, serbio, macedonio, búlgaro y griego.

Simplemente deberá indicar el par de idiomas (idioma principal – inglés) que utiliza el texto. Readiris utilizará el juego de caracteres correspondiente y cambiará de idioma siempre que sea necesario.

## **Para poder reconocer palabras en alfabeto latino que aparezcan en textos escritos en los idiomas mencionados anteriormente:**

- Haga clic en el icono del **globo terráqueo** de la barra de herramientas principal.
- Seleccione el par de idiomas que necesite de la lista desplegable.

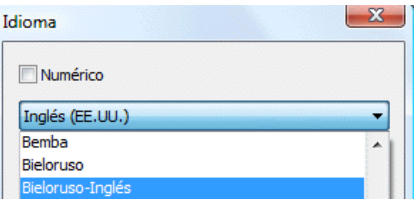

**Nota**: cuando procese documentos escritos en un idioma asiático o en hebreo, los juegos de caracteres mixtos pertinentes se utilizan automáticamente.

## **Relación entre velocidad y precisión**

Seleccione el equilibrio correcto entre la **velocidad** y la **precisión** del proceso de OCR.

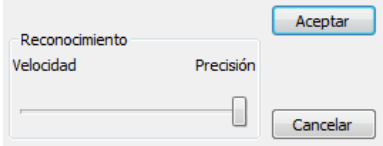

Esta opción se encuentra disponible para los alfabetos latino, cirílico y griego.

**Consejo**: dé preferencia a la precisión por encima de la velocidad si la calidad de imagen es baja.

## **DEFINIR LAS CARACTERÍSTICAS DE LOS DOCUMENTOS**

Además del idioma de los documentos, características como el **Tipo de fuente** y el **Espacio entre caracteres** juegan un papel muy importante en el proceso de reconocimiento.

## **Tipo de fuente**

Readiris distingue entre impresiones matriciales y documentos impresos al estilo "convencional". Los caracteres matriciales (de las impresoras de 9 agujas) se componen de puntos aislados e independientes.

En consecuencia, se necesitan técnicas de segmentación y reconocimiento especiales para reconocer el texto de las impresiones matriciales, y deben activarse previamente.

## Far out in the uncharted back

**Para seleccionar el tipo de fuente:** 

- En el menú **Configuración**, vaya a **Tipo de fuente**.
- El tipo de fuente seleccionado por defecto es **Automático**.

De este modo, Readiris reconoce el texto de impresiones matriciales de "25 agujas" o "NLQ" (Near Letter Quality, o calidad casi de tipo carta), o de cualquier otra impresión "normal".

 Para reconocer únicamente texto de impresiones matriciales, haga clic en **Matricial**.

> Readiris reconocerá el texto de impresiones matriciales con calidad de "borrador" o de "9 agujas".

## **Espacio entre caracteres**

El espacio entre caracteres es el número de caracteres por pulgada de un tipo de letra. El espacio entre caracteres puede ser **fijo**, en cuyo caso todos los caracteres tendrán la misma anchura, o **proporcional**, en cuyo caso los caracteres tienen una anchura variable.

## **Para ajustar el espacio entre caracteres:**

- En el menú **Configuración**, vaya a **Espacio entre caracteres**.
- El espacio entre caracteres por defecto es **Automático**.
- Haga clic en **Fijo** si todos los caracteres del tipo de letra tienen la misma anchura. Acostumbra a ser así, por ejemplo, en los antiguos documentos mecanografiados.
- Haga clic en **Proporcional** si los caracteres del tipo de letra tienen diferentes anchuras. Virtualmente todas las fuentes que encontrará en periódicos, revistas y libros son proporcionales.

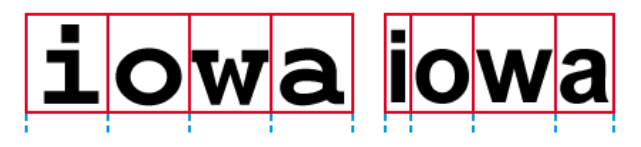

**Importante**: estas características no son válidas para los documentos en idiomas asiáticos, hebreo o árabe.

## **UTILIZAR EL APRENDIZAJE INTERACTIVO**

Readiris incorpora una función de aprendizaje interactivo. Por medio del **Aprendizaje interactivo** podrá hacer que el sistema de reconocimiento mejore su comprensión de ciertas formas de caracteres y fuentes y, si fuese necesario, corregir los resultados del OCR. Durante el aprendizaje interactivo, todos los caracteres que el sistema no esté seguro de reconocer correctamente se mostrarán en una ventana de previsualización, junto con la palabra en la que aparecen y una propuesta de solución.

El aprendizaje interactivo puede mejorar sustancialmente la precisión del sistema de reconocimiento, y resulta especialmente útil cuando deba reconocer formas distorsionadas y deformadas. El

aprendizaje interactivo también se puede utilizar para que Readiris reconozca símbolos especiales que no puede comprender inicialmente, como símbolos matemáticos o científicos y viñetas.

## **Para activar el aprendizaje interactivo:**

- En el menú **Aprendizaje**, haga clic en **Aprendizaje interactivo**.
- Defina los ajustes necesarios y, a continuación, haga clic en **Reconocer + Guardar** para ejecutar el reconocimiento.
- Una vez terminado el reconocimiento, Readiris entrará en la fase de aprendizaje interactivo.

Se mostrarán los caracteres que el sistema no esté seguro de reconocer correctamente.

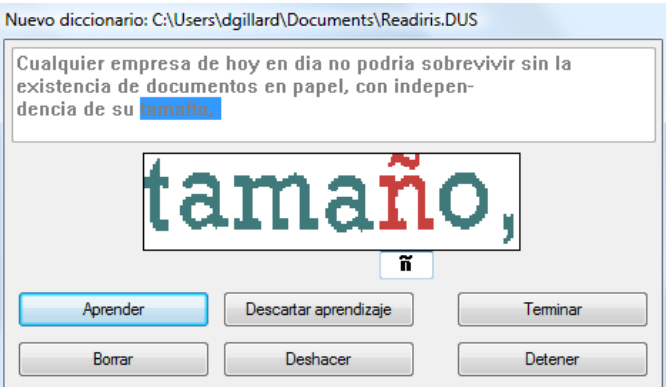

Si los resultados son correctos:

o Haga clic en el botón **Aprender** para guardar los resultados y confirmar su exactitud.

Los resultados del aprendizaje se almacenan temporalmente en la memoria del ordenador, mientras dure el proceso de reconocimiento. Readiris no mostrará los caracteres que haya aprendido cuando aplique el reconocimiento al resto del documento.

Asimismo, los resultados del aprendizaje se borran cuando se reconoce un nuevo documento.

Para guardar los resultados del aprendizaje de forma permanente, deberá utilizar un diccionario de fuentes. Para más información, consulte el apartado **Utilizar los diccionarios de fuentes**.

o Haga clic en **Terminar** para guardar todas las soluciones que le ofrece el software.

Si los resultados no son correctos:

o Introduzca los caracteres correctos y haga clic en el botón **Aprender**.

o

o Haga clic en el botón **Descartar aprendizaje** para guardar los resultados como poco seguros.

Utilice esta opción cuando se encuentre con caracteres dañados, que puedan confundirse por otros si el sistema los aprende: por ejemplo, el número 1 y la letra I, que tienen una forma idéntica en muchos tipos de fuente.

o Haga clic en **Eliminar** para eliminar los caracteres de los resultados.

Utilice este botón para evitar aparezca ruido en el archivo generado por Readiris.

o Haga clic en **Deshacer** para corregir posibles errores.

Readiris permite deshacer las últimas 32 operaciones realizadas.

o Haga clic en **Detener** para cancelar el aprendizaje interactivo.

Todos los resultados del aprendizaje se eliminarán. La próxima vez que haga clic en **Reconocer + Guardar**, el aprendizaje interactivo volverá a empezar.

## **UTILIZAR LOS DICCIONARIOS DE FUENTES**

Cuando escanee muchos documentos del mismo tipo, con las mismas fuentes y con la misma calidad de impresión, no tiene que repetir cada vez el mismo proceso de aprendizaje: puede utilizar diccionarios de fuentes. Los diccionarios de fuentes contienen información acerca de las fuentes recopilada durante el **aprendizaje interactivo**, y pueden mejorar sustancialmente los resultados del reconocimiento.

Recuerde que los diccionarios de fuentes están limitados a 500 formas. Es por ello que le recomendamos que cree diccionarios independientes para cada aplicación específica.

## **Para crear un diccionario de fuentes:**

En el menú **Aprendizaje**, haga clic en **Nuevo diccionario**.

Por defecto, Readiris abrirá el diccionario **Readiris.dus**. Cambie el nombre del archivo y haga clic en **Guardar** para guardarlo como un nuevo diccionario.

- Haga clic en **Aprendizaje interactivo**, en el menú **Aprendizaje**, para activarlo.
- Haga clic en **Reconocer + Guardar** para reconocer el texto del documento.
- Readiris entrará en la fase de aprendizaje interactivo. Utilice los botones del cuadro de diálogo para guardar caracteres en el diccionario de fuentes.

## **Para utilizar un diccionario de fuentes existente:**

- En el menú **Aprendizaje**, haga clic en **Diccionario**.
- Seleccione el diccionario que desee utilizar y haga clic en **Abrir**.

## En el menú **Aprendizaje**, haga clic en **Añadir al diccionario** o en **Consultar diccionario**.

Cuando seleccione **Añadir al diccionario**, asegúrese de activar el **Aprendizaje interactivo**. Readiris reconocerá las formas de caracteres almacenadas en el diccionario y utilizará el aprendizaje interactivo, lo que le permitirá almacenar nueva información en el diccionario.

Cuando seleccione **Consultar diccionario**, Readiris reconocerá las formas de caracteres almacenadas en el diccionario, pero no le añadirá información, incluso aunque el **Aprendizaje interactivo** esté activado. Sin embargo, el **Aprendizaje interactivo** sigue siendo útil para comprobar y, en caso necesario, corregir los resultados del reconocimiento que no se hayan guardado en el diccionario.

**Atención**: no haga clic en **Diccionario**, en el menú **Aprendizaje**, y abra un diccionario existente cuando el modo **Nuevo diccionario** esté activado. Si lo hace, el contenido del nuevo diccionario de fuentes se borrará.

 Haga clic en **Reconocer + Guardar** para reconocer el texto del documento.

## **CAPÍTULO 10 DAR FORMATO Y GUARDAR DOCUMENTOS**

## **DAR FORMATO A LOS DOCUMENTOS**

Los documentos cuyo texto reconozca con Readiris se pueden guardar en múltiples formatos de salida. Readiris guarda los resultados del OCR en forma de archivos PDF de Adobe Acrobat, archivos XPS de Microsoft, archivos en formato RTF y OpenDocument, archivos HTML y XML, documentos WordML y hojas de cálculo SpreadsheetML y archivos de texto ANSI y Unicode.

Además, Readiris puede exportar los resultados del reconocimiento directamente a aplicaciones como Microsoft Word y Excel, Adobe Reader, Microsoft XPS Viewer, los principales navegadores web y aplicaciones de correo electrónico, etc.

> Nota: los archivos RTF creados por Readiris también se pueden abrir en aplicaciones ofimáticas basadas en la web, como AjaxWrite, ThinkFree, Zoho Writer y Google Docs (que abre tanto documentos RTF como HTML). Cuando utilice una de estas aplicaciones, asegúrese de seleccionar la opción de formato **Conservar el formato de palabras y párrafos**.

#### **Funcionamiento**

 Haga clic en el botón **Formato** de la barra de herramientas principal para seleccionar el modo de salida.

Readiris:

- o envía los documentos a una aplicación, que se abrirá automáticamente, o
- o guarda los documentos como archivos externos.

La opción **Enviar por e-mail** crea un nuevo mensaje de correo electrónico e inserta el documento reconocido como archivo adjunto al mensaje.

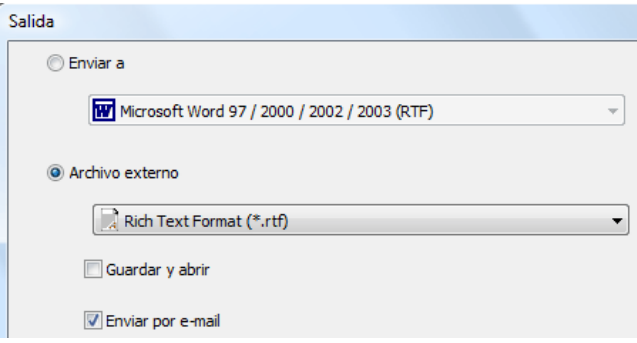

 Haga clic en las fichas pertinentes para seleccionar los ajustes que desee aplicar.

> Los parámetros que no se puedan configurar en el modo de salida seleccionado aparecerán atenuados.

> Los formatos de salida utilizados más habitualmente, así como sus opciones, se analizan en los apartados siguientes.

 Haga clic en **Reconocer + Guardar** para ejecutar el reconocimiento y guardar los documentos.

> Los resultados del OCR se pueden exportar varias veces sin tener que repetir el proceso de reconocimiento. Vuelva a hacer clic en el botón **Formato** y cambie el tipo de archivo y las opciones de formato. A continuación, vuelva a hacer clic en el botón **Reconocer + Guardar**.

Para facilitar las búsquedas y la clasificación de los documentos, Readiris permite definir **propiedades del documento** de los archivos PDF, XPS, Word, RTF, WordML, SpreadsheetML y HTML que genera. Para definir las propiedades de un documento, haga clic en **Propiedades del documento** en el menú **Archivo**. Tenga en cuenta que también se puede acceder a las opciones de las propiedades del documento a través del cuadro de diálogo **Archivo de salida**, que se abre tras hacer clic en **Reconocer + Guardar**.

Recuerde que, al guardar un documento de varias páginas en forma de **archivo externo**, podrá crear un archivo de salida independiente para cada página directamente desde Readiris o guardar todas las páginas del documento en un único archivo. Simplemente deberá seleccionar las opciones correspondientes en el cuadro de diálogo **Archivo de salida**, respectivamente **Crear un archivo por página** y **Crear un archivo por documento**.

Tenga en cuenta, sin embargo, que las opciones **Crear un archivo por página** y **Crear un archivo por documento** sólo están disponibles cuando los documentos se guardan en forma de archivo externo, y no al abrir documentos en una aplicación de destino.

## **DAR FORMATO A LOS DOCUMENTOS DE TEXTO**

Readiris permite generar varios tipos de documentos basados en texto. Por ejemplo, podrá crear documentos de Word, WordML, RTF, txt y OpenDocument.

#### **Para generar archivos basados en texto:**

- Haga clic en el botón **Formato** de la barra de herramientas principal y seleccione el formato de salida que desee en la lista desplegable **Enviar a** o **Archivo externo**.
- En función del tipo de documento de texto que seleccione, dispondrá de varias opciones de formato:

Las opciones que no estén disponibles para el tipo de archivo seleccionado aparecerán atenuadas.

#### **Opciones de formato**

- **Contraseña** Firma Tamaño del pape Opciones de PDF | Opciones XPS | Opciones Formato Crear texto continuo Conservar el formato de palabras y párrafos O Volver a crear el documento original Utilizar columnas y no cuadros Insertar saltos de columna Añadir imagen como fondo de página
- La opción **Crear texto continuo** evita que Readiris dé formato al texto.

Se generará un texto continuo y seguido.

 La opción **Conservar el formato de palabras y párrafos** se sitúa en un punto intermedio entre el texto continuo y el autoformato.

> El tipo, tamaño y estilo de las fuentes se mantienen durante el proceso de reconocimiento.

> Se reproducen las tabulaciones y la justificación de cada bloque de texto.

> No se reproducirán los bloques de texto ni las columnas: los párrafos se suceden, simplemente uno detrás del otro.

Las tablas se reproducen fielmente.

 La opción **Volver a crear el documento original** crea una copia facsímil del documento original.
Readiris genera una auténtica copia del documento original, no una imagen escaneada.

Readiris también reproduce todos los hipervínculos a direcciones de correo electrónico y páginas web.

#### o La opción **Utilizar columnas y no cuadros** crea documentos estructurados en columnas.

Los textos en columnas son más fáciles de editar que los documentos que contienen varios cuadros: el texto fluye de forma natural de una columna a la siguiente.

Nota: cuando el sistema es incapaz de detectar columnas en el documento original, este modo de formato utiliza cuadros como alternativa.

o La opción **Insertar saltos de columna** introduce un salto de columna manual al final de cada columna.

Cualquier texto que edite, añada o borre permanecerá dentro de su columna; ningún texto pasará automáticamente de una columna a otra.

**Consejo**: desactive esta opción cuando haya dividido el texto continuo en columnas. Así se asegurará la fluidez natural del texto de una columna a la siguiente.

o La opción **Añadir imagen como fondo de página** coloca la imagen escaneada como fondo de página, detrás del texto reconocido.

Recuerde que esta opción aumenta sustancialmente el tamaño de los archivos generados.

El formato **PDF Texto-Imagen** le da el mismo resultado para documentos PDF.

La opción **Conservar los colores del fondo** de la ficha **Opciones** ofrece una alternativa menos drástica y más compacta.

#### **Opciones generales**

Haga clic en la ficha **Opciones** para seleccionar las opciones generales.

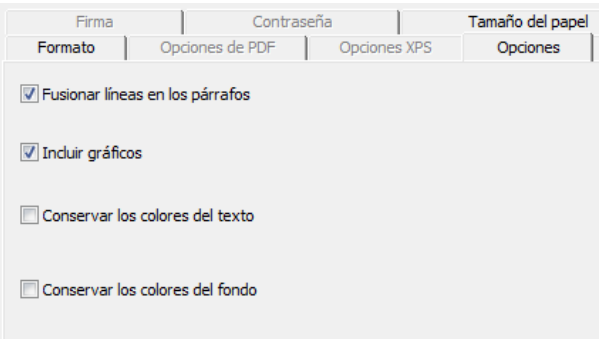

 La opción **Fusionar líneas en los párrafos** permite la detección automática de párrafos.

> Readiris retiene la línea del texto reconocido hasta que comienza un nuevo párrafo y "vuelve a pegar" las palabras separadas por guiones al final de una línea.

 La opción **Incluir gráficos** incorpora los gráficos en los archivos formateados automáticamente.

Eso es algo esencial para crear una copia fiel de un documento.

Utilice las opciones de la ficha **Gráficos** para determinar el modo de color y la resolución de los gráficos que se integrarán en los archivos generados.

- La opción **Conservar los colores del texto** mantiene los colores originales del texto durante el proceso de reconocimiento.
- La opción **Conservar los colores del fondo** conserva los colores del fondo de página durante el proceso de reconocimiento.

Se creará un color de fondo uniforme para cada párrafo del archivo generado.

#### **Tamaños de papel**

En función del formato que haya seleccionado, podrá seleccionar los tamaños de papel que prefiera.

- Haga clic en la ficha **Tamaño del papel** y utilice las teclas de dirección para aplicar y excluir tamaños de papel.
- Readiris pasará por los diferentes tamaños de papel en el orden indicado, y utilizará el primer tamaño de papel tenga unas dimensiones suficientes para acomodar el documento escaneado.

## **DAR FORMATO A LOS DOCUMENTOS BASADOS EN TABLAS**

Con Readiris, podrá exportar la información contenida en tablas a hojas de cálculo, procesadores de texto y navegadores web: las tablas se recomponen, celda por celda, en las hojas de cálculo y se insertan como objetos de tabla en los archivos creados con un procesador de textos.

Readiris reconoce tablas con y sin cuadrícula.

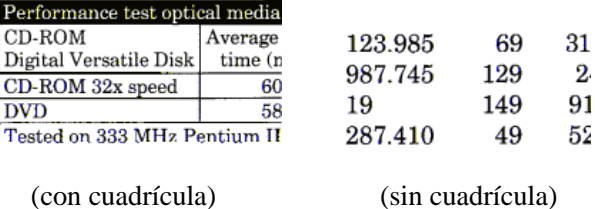

#### **Para generar documentos basados en tablas:**

- Haga clic en el botón **Formato** de la barra de herramientas principal y seleccione el formato de salida que desee en la lista desplegable **Enviar a** o **Archivo externo**.
- A continuación, seleccione las opciones de formato que desee.

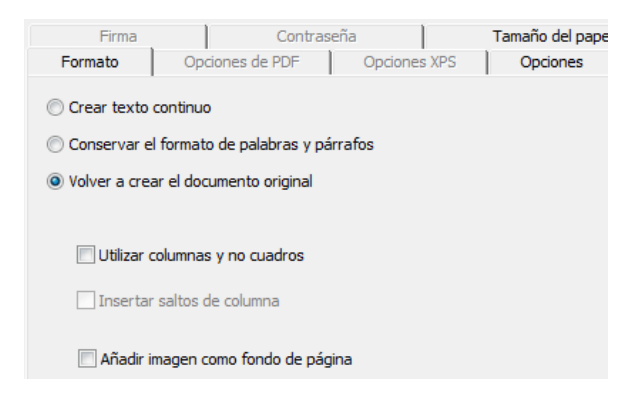

Para más información sobre las opciones de formato, consulte el apartado **Dar formato a documentos de texto**.

#### **Opciones de SpreadsheetML**

Si selecciona **Microsoft Excel 2002/2003** como aplicación de destino, podrá configurar una serie de opciones específicas para **SpreadsheetML**. Haga clic en la ficha **Opciones de SpreadsheetML** para que aparezcan.

> Recuerde que la opción de formato **Volver a crear el documento original** dejará de estar disponible cuando seleccione este formato de archivo.

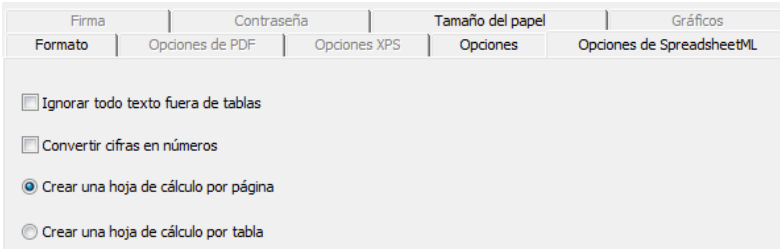

 La opción **Ignorar todo texto fuera de tablas** guarda las tablas e ignora el resto de resultados del reconocimiento.

> Se recupera toda la información del interior de las tablas, mientras que el resto se pierde.

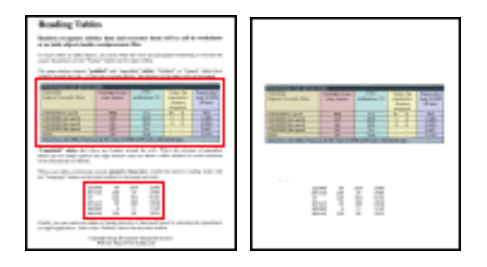

 La opción **Convertir cifras en números** codifica las cifras reconocidas como números.

> Como consecuencia, es posible ejecutar operaciones aritméticas en estas celdas. Las celdas de texto (en cualquier tabla) siguen siendo de texto.

> Recuerde que sólo se codificarán como números las cifras contenidas en el interior de las tablas.

> Excel ejecuta operaciones matemáticas exclusivamente en datos codificados como números.

 La opción **Crear una hoja de cálculo por página** hace que se cree una sola hoja por cada página escaneada.

Si una página contiene tablas y texto, todo se colocará en la misma hoja de cálculo.

 La opción **Crear una hoja de cálculo por tabla** coloca cada tabla en una hoja de cálculo independiente e incluye el texto reconocido (fuera de las tablas) en otra hoja de cálculo.

> Si el documento reconocido contiene **varias páginas***,* verá que esta estructura se repite en cada página.

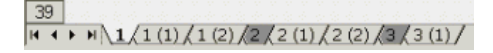

#### **Opciones generales**

Haga clic en la ficha **Opciones** para seleccionar las opciones generales.

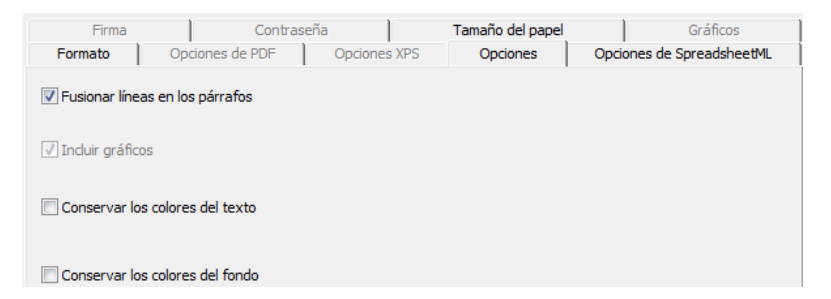

 La opción **Fusionar líneas en los párrafos** permite la detección automática de párrafos.

> Readiris retiene la línea del texto reconocido hasta que comienza un nuevo párrafo y "vuelve a pegar" las palabras separadas por guiones al final de una línea.

 La opción **Conservar los colores del fondo** permite recrear el color de fondo de cada celda.

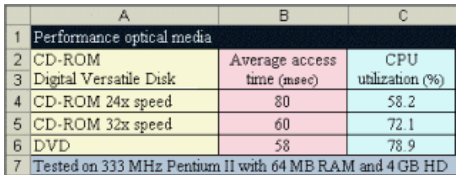

#### **Tamaños de papel**

En función del formato que haya seleccionado, podrá indicar los tamaños de papel que prefiera.

- Haga clic en la ficha **Tamaño del papel** y utilice las teclas de dirección para aplicar y excluir tamaños de papel.
- Readiris pasará por los diferentes tamaños de papel en el orden indicado, y utilizará el primer tamaño de papel tenga unas dimensiones suficientes para acomodar el documento escaneado.

## **CREAR DOCUMENTOS PDF**

Readiris genera cuatro tipos de documentos PDF: **texto**, **texto sobre imagen**, **imagen sobre texto** e **imagen**.

#### **Para generar documentos en formato PDF:**

Haga clic en el botón **Formato** de la barra de herramientas principal y seleccione el tipo de documento PDF que desee en la lista desplegable **Enviar a** o **Archivo externo**:

#### **PDF Imagen**

Cuando se selecciona PDF **Imagen**, Readiris genera documentos PDF sólo de imagen y no ejecuta el OCR.

#### **PDF Imagen-Texto**

Cuando se selecciona PDF **Imagen-Texto**, Readiris reconoce el texto y crea archivos en formato PDF con posibilidades de búsqueda, que contienen la imagen de la página y el texto reconocido.

La imagen de la página se coloca encima del texto.

Con este formato, siempre podrá ver el documento original (tal como se escaneó) y, a la vez, podrá buscar y copiar-pegar el texto reconocido con el proceso de OCR, que está oculto debajo de la imagen. Se trata, pues, de un formato muy práctico para **archivar documentos**.

#### **PDF Texto**

Cuando se selecciona PDF **Texto**, Readiris reconoce el texto y crea archivos PDF con posibilidades de búsqueda.

La imagen de la página no forma parte de los documentos PDF de una sola capa.

#### **PDF Texto-Imagen**

Cuando se selecciona PDF **Texto-Imagen**, Readiris reconoce el texto y crea documentos PDF con posibilidades de búsqueda, que contienen la imagen de la página y el texto reconocido.

La imagen de la página se encuentra por debajo del texto.

### **SELECCIONAR LAS OPCIONES DE PDF**

#### **Para seleccionar las opciones de los archivos PDF:**

- Haga clic en el botón **Formato** de la barra de herramientas principal y seleccione el tipo de documento PDF que desee en la lista desplegable **Enviar a** o **Archivo externo**.
- En función del **tipo de documento PDF** que seleccione, dispondrá de distintas opciones. Haga clic en la ficha **Opciones de PDF** para acceder a ellas.

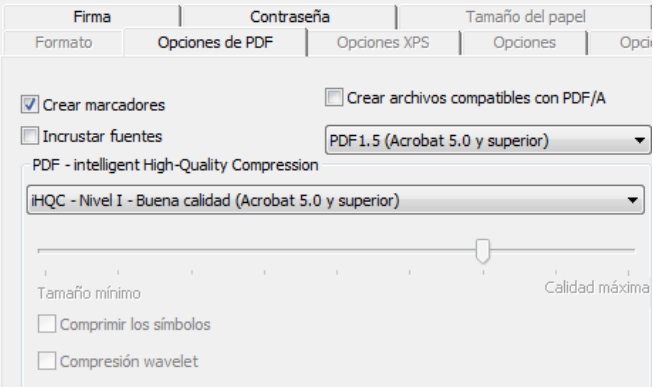

#### **Crear marcadores**

La opción **Crear marcadores** crea marcadores para todos los bloques de texto, gráficos y tablas de los archivos PDF de Adobe Acrobat.

#### **Incrustar fuentes**

Seleccione la opción **Incrustar fuentes** para integrar las fuentes utilizadas en los archivos PDF de Adobe Acrobat.

Incrustar las fuentes evita que se sustituyan los tipos de letra y garantiza que los lectores puedan leer el texto en su fuente original, independientemente de la configuración de su ordenador.

Al incrustar las fuentes, se aumenta un poco el tamaño de los documentos reconocidos.

## **COMPRIMIR DOCUMENTOS PDF CON IHQC**

Además de los cuatro tipos de documentos PDF "convencionales" que genera Readiris, también podrá crear archivos comprimidos con la tecnología iHQC: los documentos PDF de **Imagen-Texto** e **Imagen** se pueden comprimir notablemente mediante esta tecnología sin que las imágenes pierdan calidad.

iHQC significa **intelligent High-Quality Compression**  (Compresión Inteligente de Alta Calidad), y es una eficaz tecnología de compresión desarrollada por I.R.I.S. La tecnología iHQC es para las imágenes lo que MP3 es para la música y DivX para las películas.

#### **Para generar documentos PDF con compresión iHQC:**

- Haga clic en el botón **Formato** de la barra de herramientas principal para seleccionar uno de los dos modos de salida.
- En la lista **Enviar a** o **Archivo externo**, seleccione el tipo de documento PDF que desee: **PDF Imagen-Texto** o **PDF Imagen**.
- En la ficha **Opciones de PDF**, seleccione el nivel de compresión que desee.

Readiris Pro ofrece el **Nivel I - Buen tamaño** y el **Nivel I - Buena calidad**.

Readiris Corporate también permite comprimir en **Nivel II y III Buen tamaño** y **Buena calidad**, además de ofrecer el nivel compresión **Definido por el usuario**.

En la compresión de Nivel II, la opción **Comprimir los símbolos**, que permite comprimir el texto de manera más compacta, está activada automáticamente.

En la compresión de Nivel III, la opción **Compresión wavelet**, que permite comprimir los gráficos de manera más compacta, también está activada automáticamente.

Cuando seleccione el nivel de compresión **Definido por el usuario**, podrá activar o desactivar una o ambas opciones. También puede utilizar el control deslizante para definir la relación entre **Buen tamaño - Buena calidad**.

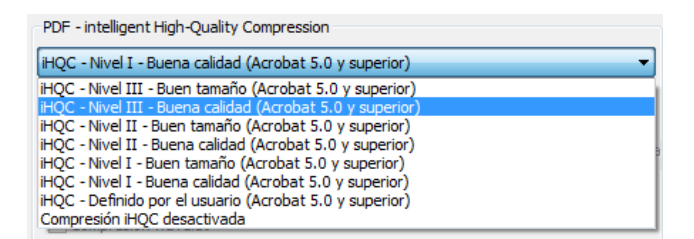

 Haga clic en **Reconocer + Guardar** para reconocer el documento y guardarlo en formato PDF con compresión iHQC.

## **REDEFINIR DOCUMENTOS PDF**

Además de generar documentos en formato PDF, Readiris puede redefinir archivos PDF existentes. Readiris convierte PDF de **imagen** en PDF u otros tipos de archivo de **texto**, además de **desbloquear** el contenido de documentos PDF de sólo lectura.

**Atención**: Readiris no abre documentos PDF protegidos con contraseña de usuario.

#### **Para redefinir documentos:**

 Haga clic en el botón **Abrir** de la barra de herramientas principal y, a continuación, seleccione el archivo PDF que desee que Readiris redefina.

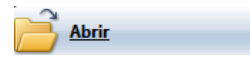

En el apartado **Intervalo de páginas** del cuadro de diálogo, seleccione **Páginas** e indique qué páginas quiere que abra Readiris.

- Haga clic en el botón **Abrir** del cuadro de diálogo para abrir el archivo PDF que desee.
- Haga clic en el botón **Formato** de la barra de herramientas principal para seleccionar el tipo de documento PDF que desee.

Para más información sobre los tipos de archivo PDF, consulte el apartado **Crear documentos PDF**.

 Finalmente, haga clic en **Reconocer + Guardar** para redefinir el documento.

## **CREAR DOCUMENTOS XPS**

Readiris genera cuatro tipos de archivos XPS: **texto**, **texto sobre imagen**, **imagen sobre texto** e **imagen**.

XPS es la sigla de XML Paper Specification, un formato de diseño fijo desarrollado por Microsoft.

#### **Para generar documentos en formato XPS:**

Haga clic en el botón **Formato** de la barra de herramientas principal y seleccione el tipo de documento XPS que desee en la lista desplegable **Enviar a** o **Archivo externo**:

#### **XPS Imagen**

Cuando se selecciona XPS **Imagen**, Readiris genera documentos XPS sólo de imagen y no ejecuta el OCR.

#### **XPS Imagen-Texto**

Cuando se selecciona XPS **Imagen-Texto**, Readiris reconoce el texto y crea archivos en formato XPS con posibilidades de búsqueda, que contienen la imagen de la página y el texto reconocido.

La imagen de la página se coloca encima del texto.

Con este formato, siempre podrá ver el documento original (tal como se escaneó) y, a la vez, podrá buscar y copiar-pegar el texto reconocido con el proceso de OCR, que está oculto debajo de la imagen. Se trata, pues, de un formato muy práctico para **archivar documentos**.

#### **XPS Texto**

Cuando se selecciona XPS **Texto**, Readiris reconoce el texto y crea archivos XPS con posibilidades de búsqueda.

La imagen de la página no forma parte de los documentos XPS de una sola capa.

#### **XPS Texto-Imagen**

Cuando se selecciona XPS **Texto-Imagen**, Readiris reconoce el texto y crea documentos XPS con posibilidades de búsqueda, que contienen la imagen de la página y el texto reconocido.

La imagen de la página se encuentra por debajo del texto.

## **SELECCIONAR LAS OPCIONES DE XPS**

#### **Para seleccionar las opciones de los archivos XPS:**

- Haga clic en el botón **Formato** de la barra de herramientas principal y seleccione el tipo de documento XPS que desee en la lista desplegable **Enviar a** o **Archivo externo**.
- En función del **tipo de documento XPS** que seleccione, dispondrá de distintas opciones. Haga clic en la ficha **Opciones de XPS** para acceder a ellas.

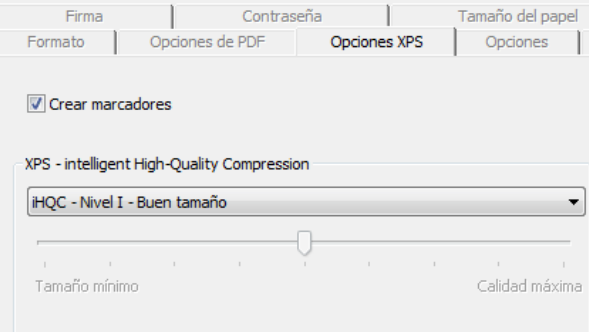

#### **Crear marcadores**

La opción **Crear marcadores** crea marcadores para todos los bloques de texto, gráficos y tablas de los archivos XPS de Microsoft.

## **COMPRIMIR DOCUMENTOS XPS CON IHQC**

Además de los cuatro tipos de documentos XPS "convencionales" que genera Readiris, también podrá crear archivos comprimidos con la tecnología iHQC: los documentos XPS de **Imagen-Texto** e **Imagen** se pueden comprimir notablemente mediante esta tecnología.

iHQC significa **intelligent High-Quality Compression** (Compresión Inteligente de Alta Calidad), y es una eficaz tecnología de compresión desarrollada por I.R.I.S. La tecnología iHQC es para las imágenes lo que MP3 es para la música y DivX para las películas.

#### **Para generar documentos XPS con compresión iHQC:**

- Haga clic en el botón **Formato** de la barra de herramientas principal para seleccionar uno de los dos modos de salida.
- En la lista **Enviar a** o **Archivo externo**, seleccione el tipo de documento XPS que desee: **XPS Imagen-Texto** o **XPS Imagen**.
- En la ficha **Opciones de XPS**, seleccione el nivel de compresión que desee.

Readiris ofrece el **Nivel I - Buen tamaño** y el **Nivel I - Buena calidad**.

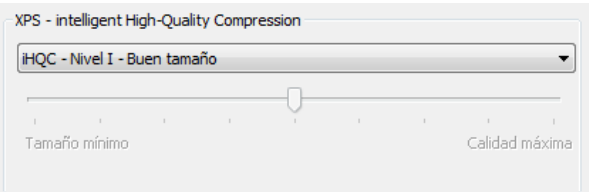

### **SELECCIONAR LAS OPCIONES DE LOS GRÁFICOS**

En función del formato de salida y de la aplicación de destino que seleccione, dispondrá de varias opciones avanzadas para los gráficos. Las opciones de los gráficos se pueden utilizar para alterar la calidad y la resolución de las imágenes.

#### **Para acceder a las opciones de los gráficos:**

- Haga clic en el botón **Formato** de la barra de herramientas principal y seleccione el formato de salida que desee en la lista desplegable **Enviar a** o **Archivo externo**.
- Haga clic en la ficha **Gráficos** para que aparezcan las opciones.

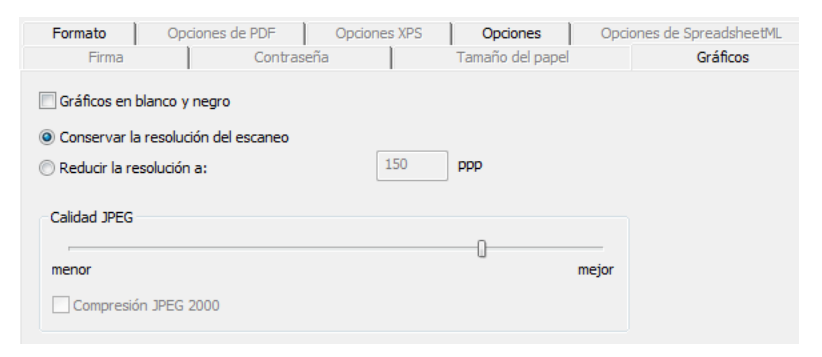

#### **Modo de color**

Por defecto, Readiris guarda los gráficos en **color**.

Seleccione **Blanco y negro** para guardar los gráficos en blanco y negro.

#### **Resolución**

Por defecto, Readiris **conserva la resolución de escaneado**.

Sin embargo, también puede **reducir la resolución**.

**Consejo**: cuando guarde los documentos en formato HTML para colgarlos en una página web, reduzca la resolución a 72 ppp (resolución de la pantalla).

#### **Calidad JPEG**

Los gráficos almacenados dentro de los documentos PDF, XPS, Word y RTF se guardan en formato JPEG.

Utilice el control deslizante para ajustar la calidad de estas imágenes JPEG.

#### **Compresión JPEG 2000**

Cuando cree documentos en formato PDF o XPS, Readiris puede aplicar la compresión JPEG 2000 a las imágenes en color y escala de grises almacenadas dentro de estos archivos.

JPEG 2000 es la versión más moderna y compacta del estándar JPEG.

Seleccione la ocpión **Compresión JPEG 2000** para aplicarla.

## **CAPÍTULO 11 GUARDAR Y CARGAR CONFIGURACIONES**

Cualquier parámetro que configure en Readiris se guardará automáticamente para usos futuros después de cerrar la aplicación. Para restaurar la configuración predeterminada, haga clic en la opción **Restablecer la configuración inicial** del menú **Archivo**.

Cuando escanee varios grupos de documentos que requieran diferentes parámetros, puede resultar útil disponer de **archivos de configuración** diferentes para cada grupo.

#### **Para hacerlo:**

- Defina la configuración que desea utilizar para un cierto grupo de documentos.
- En el menú **Archivo**, haga clic en **Guardar la configuración**.
- Cuando, más adelante, escanee o abra un documento del mismo grupo, haga clic en **Cargar la configuración**, en el menú **Archivo**.
- Seleccione el archivo de opciones correcto y haga clic en el botón **Abrir**.
- Haga clic en **Reconocer + Guardar** para reconocer la información del documento utilizando la configuración correcta.

Nota: la opción **Información** del menú **Archivo** ofrece un resumen de los parámetros más importantes seleccionados.

## **CAPÍTULO 12 RECONOCIMIENTO DE DOCUMENTOS DE MÚLTIPLES PÁGINAS**

## **ABRIR Y RECONOCER VARIOS ARCHIVOS DE IMAGEN**

Readiris ha sido diseñado para procesar varios archivos de imagen a la vez.

#### **Para abrir más de un archivo de imagen:**

Haga clic en **Abrir**, en la barra de herramientas principal.

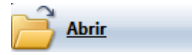

- Seleccione los archivos de imagen que desee abrir.
	- o Seleccione el primer archivo y mantenga pulsada la tecla **Ctrl** mientras selecciona el resto de imágenes.
	- o También puede seleccionar una serie continua de imágenes haciendo clic en la primera de ellas y, mientras mantiene pulsada la tecla **Mayús**, escoger la última.

Nota: cuando abra un único archivo formado por varias páginas (por ejemplo, un archivo TIFF o un documento PDF de varias páginas), podrá indicar el intervalo de páginas. En el apartado **Intervalo de**  **páginas** del cuadro de diálogo, seleccione **Páginas** e indique qué páginas desea reconocer.

Haga clic en el botón **Abrir** para abrir la o las imágenes.

Recuerde que también podrá arrastrar y colocar archivos de imagen del Explorador de Windows a la ventana de imagen de Readiris para abrirlos.

 La barra de herramientas de página mostrará los archivos de imagen abiertos.

> **Consejo**: coloque el cursor del ratón encima de las miniaturas de las páginas para que aparezca la información de los parámetros de cada página.

> La barra de herramientas de página se puede utilizar para editar documentos de varias páginas. Para más información, consulte el apartado **Editar documentos de varias páginas**.

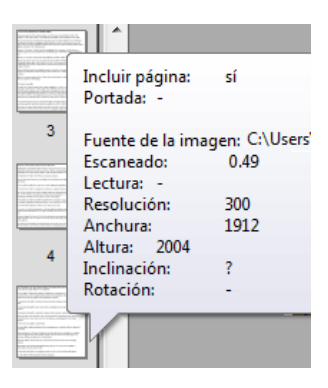

- Defina los ajustes de reconocimiento y, a continuación, haga clic en **Reconocer + Guardar** para ejecutar el reconocimiento.
- Si desea abrir o escanear más imágenes y añadirlas al documento actual, haga clic en los botones **Escanear** o **Abrir** de la barra de herramientas principal.

Se le pedirá si desea eliminar el documento actual o no. Haga clic en **Sí** para eliminar el documento actual y crear otro nuevo, o haga clic en **No** para añadir las imágenes adicionales al documento actual.

## **ESCANEAR Y RECONOCER DOCUMENTOS DE VARIAS PÁGINAS**

Readiris ha sido diseñado para procesar documentos formados por múltiples páginas.

> Readiris Home y Readiris Pro procesan documentos de hasta 50 páginas.

Readiris Corporate puede procesar documentos con un número ilimitado de páginas.

Para escanear documentos de varias páginas en Readiris, puede utilizar la función de **alimentador automático de documentos** cuando disponga de un escáner con alimentador de documentos, o utilizar la función de **escaneado a intervalos** cuando utilice un escáner plano.

#### **Escanear documentos de múltiples páginas con un alimentador de documentos (escáner de alimentación de hojas);**

- Haga clic en el botón **Escáner** de la barra de herramientas principal y seleccione la opción **ADF** (alimentador automático de documentos).
- Coloque las hojas en el alimentador de documentos del escáner y haga clic en **Escanear** para empezar a digitalizarlas.
- Haga clic en **Reconocer + Guardar** para reconocer los documentos.

#### **Escanear documentos de múltiples páginas con el escaneado a intervalos (escáner plano)**

- Haga clic en el botón **Escáner** de la barra de herramientas principal.
- Seleccione **Escanear otra página a continuación** e indique el intervalo de tiempo entre páginas utilizando las teclas de dirección.

El escáner escaneará automáticamente otra página tras el número indicado de segundos, de modo que no tendrá que hacer clic en el botón **Escanear** cada vez.

Haga clic en **Detener**, en el cuadro de diálogo de escaneado a intervalos, o pulse la tecla **Esc** de su teclado para terminar el proceso de escaneado automático.

Haga clic en **Pausa**, en el cuadro de diálogo de escaneado a intervalos, o pulse la barra espaciadora de su teclado para congelar el proceso de escaneado. Haga clic en **Reanudar** cuando desee continuar con el proceso.

## **EDITAR DOCUMENTOS DE VARIAS PÁGINAS**

Cuando se abren o escanean varios documentos a la vez en Readiris, la barra de herramientas de página muestra sus miniaturas. Estas miniaturas de la barra de herramientas se pueden utilizar para editar los documentos de varias páginas.

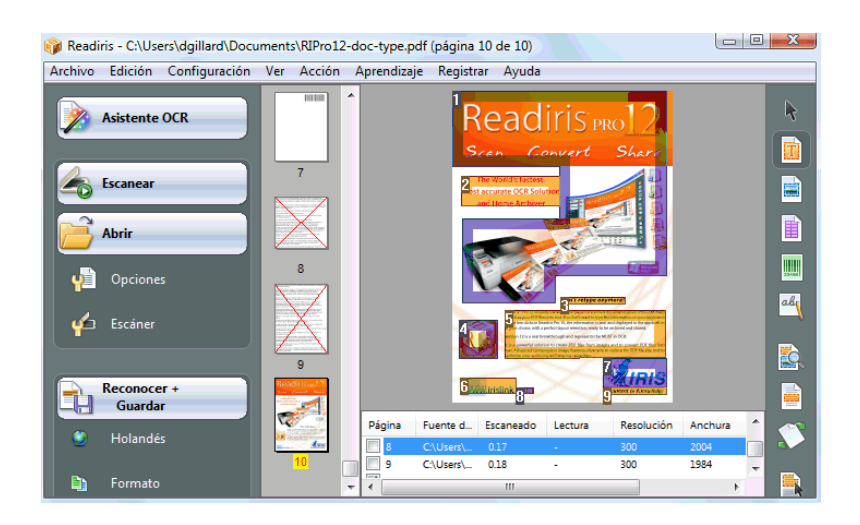

#### **Mover una página dentro de un documento:**

- Haga clic con el botón derecho sobre la página que desee mover y, a continuación, haga clic en **Seleccionar página**.
- Arrastre la página a la posición deseada.
- También puede hacer clic con el botón derecho sobre la página y hacer clic en **Subir la página** o **Bajar la página**.

#### **Eliminar una página:**

- Haga clic con el botón derecho sobre la página que desee eliminar y, a continuación, haga clic en **Eliminar página**.
- También puede seleccionar la página y pulsar la tecla **Supr** de su teclado.

#### **Excluir una página del reconocimiento:**

- Haga clic con el botón derecho sobre la página que desee excluir y, a continuación, haga clic en **Excluir página**.
- También puede borrar la caja con su número de página en el panel de documentos.

Las páginas excluidas se eliminan de la barra de herramientas de página.

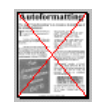

Las páginas excluidas también se ignoran al imprimir las imágenes escaneadas y al guardar los resultados del escaneado en archivos de imagen de varias páginas.

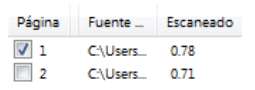

**Consejo**: las funciones **Incluir todas las páginas** y **Excluir todas las páginas** del menú **Edición** se aplicarán simultáneamente a todas las páginas.

## **CAPÍTULO 13 RECONOCER TEXTOS MANUSCRITOS**

Además de texto impreso, tablas, gráficos y códigos de barras, Readiris también reconoce textos **manuscritos**. El texto manuscrito está formado por letras de palo seco separadas.

## CEIL PHONE

Se necesita software de ICR (reconocimiento inteligente de caracteres) muy especializado para reconocer caracteres manuscritos.

#### **Para reconocer textos manuscritos:**

 Haga clic en el botón de texto manuscrito de la barra de herramientas de imagen.

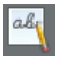

- Trace un marco alrededor del texto manuscrito.
- Haga clic en **Reconocer + Guardar**, en la barra de herramientas principal.

Readiris reconocerá el documento entero, incluido el texto manuscrito.

Nota: haga clic con el botón derecho sobre la zona manuscrita y haga clic en **Copiar como texto** para reconocer únicamente la zona manuscrita y enviarla al Portapapeles.

#### **Símbolos reconocidos**

El reconocimiento de textos manuscritos se limita al alfabeto latino y es compatible con los numerales (0-9), las letras mayúsculas (A-Z) y símbolos de puntuación como la coma, el punto, el signo más y el guión.

> Los acentos, las diéresis y otros caracteres especiales no se reconocerán correctamente.

#### **Notas**

 Readiris es compatible con los textos manuscritos con **letra de imprenta**, pero no con el **texto escrito a mano**.

> Para más información, consulte el apartado **Reglas para el texto manuscrito**.

- Tras el reconocimiento, los caracteres en mayúscula se sustituyen por caracteres en minúscula, a no ser que se encuentren al principio de una frase.
- Las características del documento –idioma, tipo de fuente y espacio entre caracteres– no se aplican a los manuscritos.
- El aprendizaje interactivo tampoco está disponible cuando se trabaja con manuscritos. La tecnología de ICR se basa en más de un millón de muestras de escritura.

### **REGLAS PARA TEXTOS MANUSCRITOS**

Hay que tomar en consideración una serie de reglas para que Readiris pueda reconocer textos manuscritos:

Escriba caracteres regulares y bien espaciados.

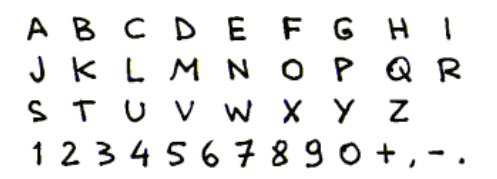

Tenga especial cuidado al escribir las letras A, G y Q.

 Utilice un rotulador de bola o un bolígrafo con un grosor suficiente.

> Los bolígrafos de tinta negra ofrecen mejores resultados que los de tinta azul.

No utilice lápices.

No estilice demasiado la escritura

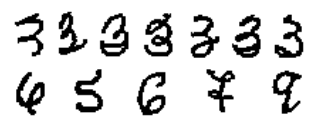

Los caracteres demasiado estilizados aumentan el riesgo de errores en el OCR.

 No abra las curvas que deberían estar cerradas y no cierre las que deberían estar abiertas.

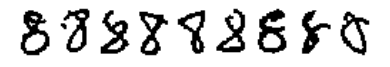

Evite que haya caracteres rotos.

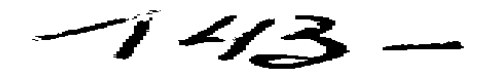

• Evite reescribir trazos.

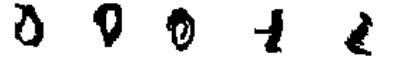

La reescritura de trazos reduce la calidad de imagen y la claridad de los símbolos manuscritos.

Los caracteres que estén tachados no se reconocerán.

Escríbalos correctamente a la primera.

El número 1 se puede escribir en los estilos "anglicanizado" y "europeo".

Los unos se pueden subrayar o no.

La barra de subrayado horizontal no tiene que tocar el resto del patrón fuente.

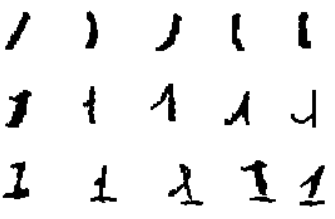

**Consejo**: si los resultados obtenidos dejan bastante que desear, utilice el **patrón de escritura** de I.R.I.S. y adapte su forma de escribir. El patrón de escritura en blanco de I.R.I.S. se utiliza a modo de plantilla de página completa en la que las letras de palo seco se colocan y distribuyen correctamente y tienen el tamaño adecuado. Encontrará este patrón en el disco de Readiris y en la carpeta de instalación de Readiris.

## **CAPÍTULO 14 RECONOCER CÓDIGOS DE BARRAS**

### EL RECONOCIMIENTO DE CÓDIGOS DE BARRAS

Además del reconocimiento óptico de caracteres en 128 idiomas, Readiris también reconoce códigos de barras.

Readiris es compatible con todas las simbologías de códigos de barras más populares: Codabar, Code 128, Code 39, Code 39 extended, Code 39 HIBC, Code 93, Datalogic 2 of 5, Discrete 2 of 5, EAN-13, EAN-8, Interleaved 2 of 5, MSI Pharmaceutical, MSI-Plessey, códigos patch Kodak, PDF-417, PostNet, UCC-128, UPC-A y UPC-E.

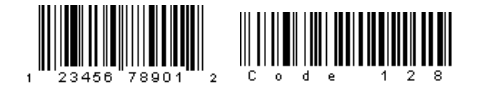

#### اللبسيا الملميان لملتزا بلبا باسلوا باساسالنا

Recuerde que los códigos de barras deben estar imprimidos con impresoras láser y de chorro de tinta para que Readiris pueda reconocerlos. Los códigos de barras imprimidos con dispositivos matriciales no se pueden leer, ya que estas impresoras no generan imágenes con suficiente contraste y su resolución se limita generalmente a 60 ppp.

#### **Reconocimiento manual de código de barras**

Determine qué códigos de barras quiere que reconozca Readiris.

- o En el menú **Configuración**, haga clic en **Códigos de barras**.
- o Seleccione las simbologías que desee que reconozca Readiris.
- o Determine si quiere que Readiris verifique o elimine los dígitos de control.
- Haga clic en el botón del código de barras de la barra de herramientas de imagen y trace un marco alrededor de las zonas de códigos de barras del documento.

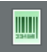

 Haga clic en **Reconocer + Guardar**, en la barra de herramientas principal.

> Readiris reconocerá el documento entero, incluidos los códigos de barras.

> **Nota**: haga clic con el botón derecho sobre una zona de códigos de barras y haga clic en **Copiar como datos** para copiar su contenido al Portapapeles.

# **ÍNDICE**

#### *A*

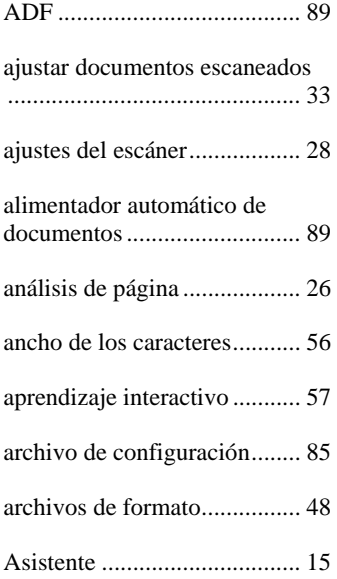

#### *B*

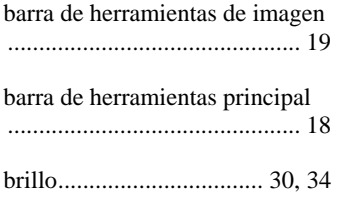

#### *C*

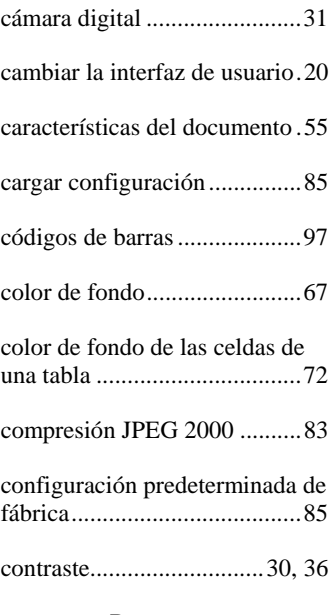

#### *D*

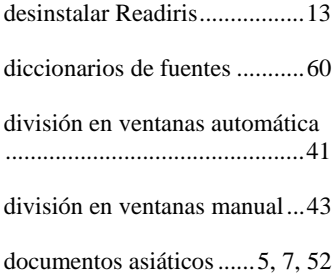

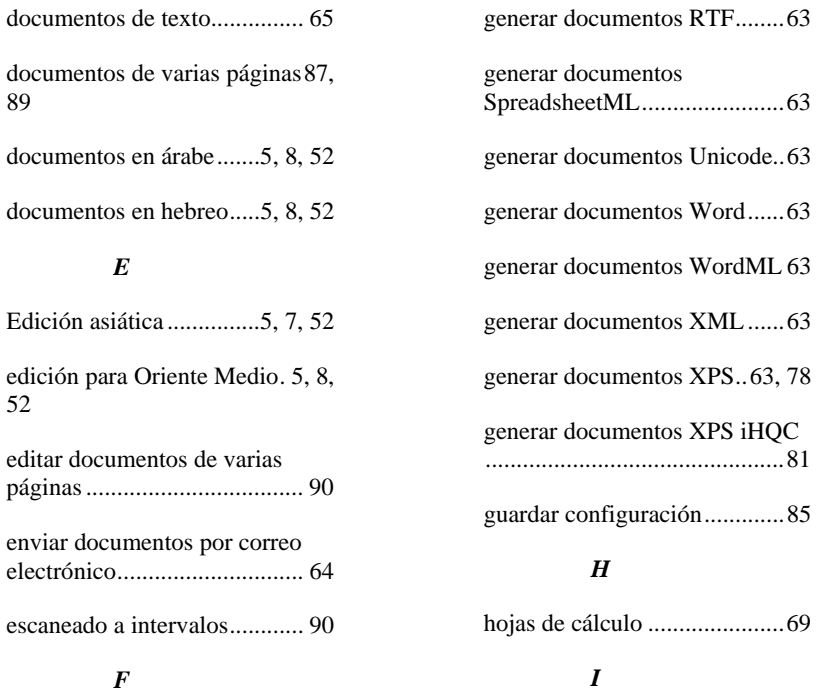

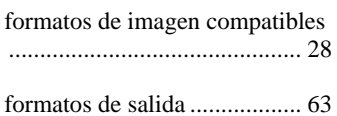

#### *G*

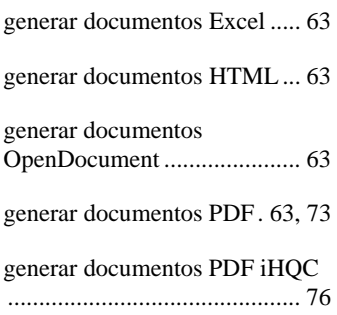

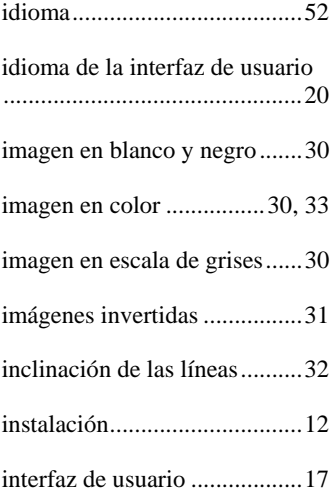

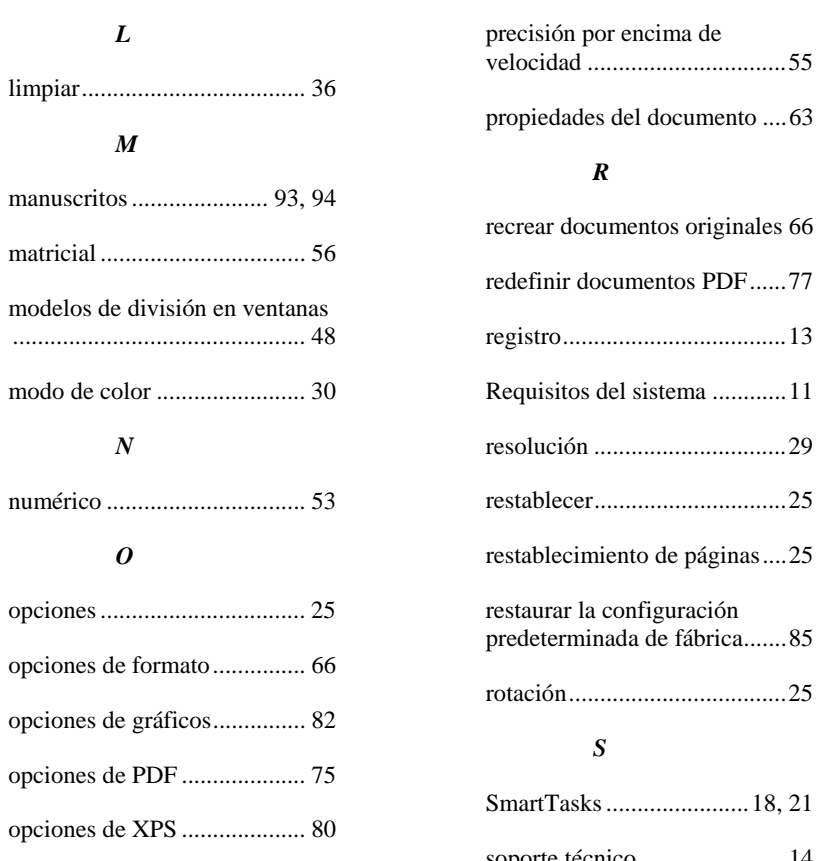

#### *P*

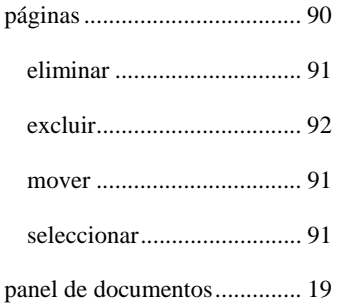

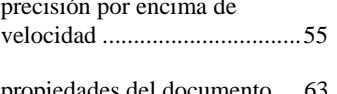

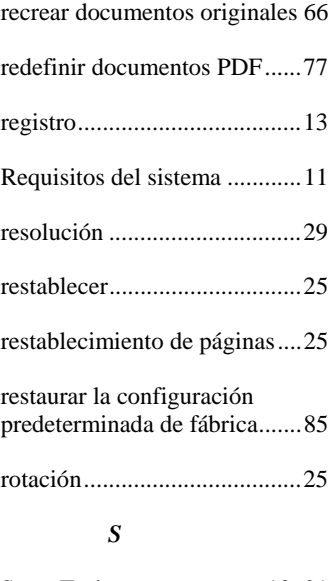

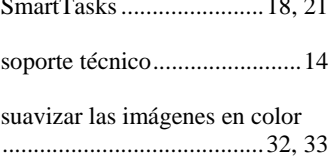

#### *T*

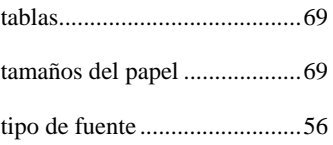

*V* velocidad por encima de precisión ................................. 55